# **Ηχητικός Σχεδιασμός**

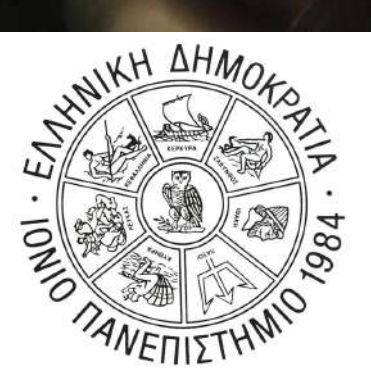

Εμμανουήλ Ροβίθης Ph.D. Διδάσκων / Ερευνητής Τμήμα Τεχνών Ήχου & Εικόνας Ιόνιο Πανεπιστήμιο

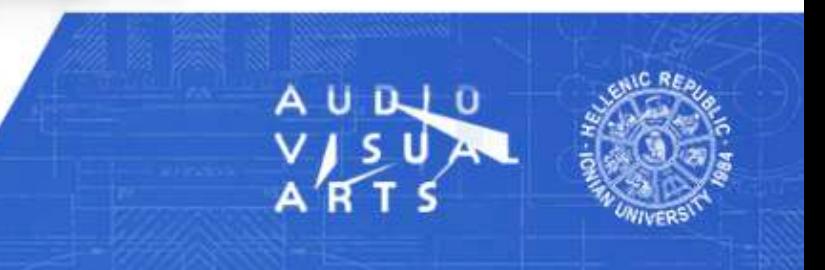

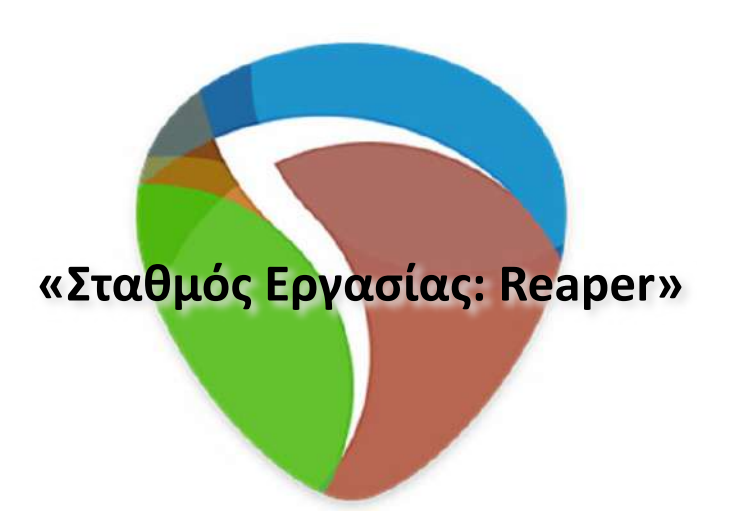

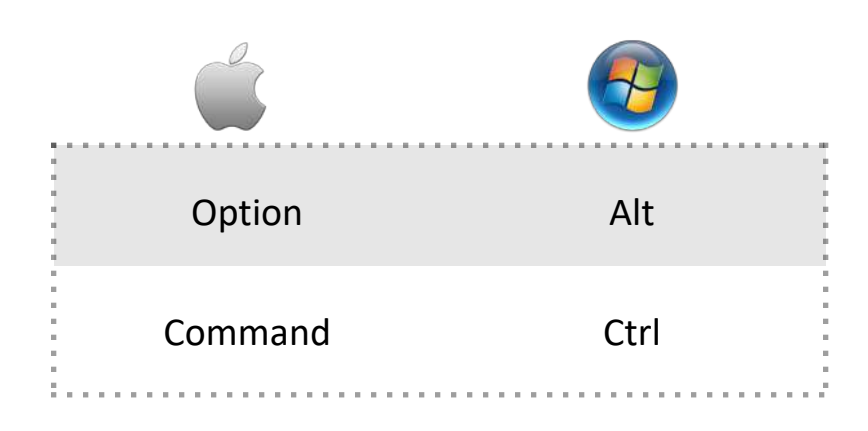

### **Session 01**

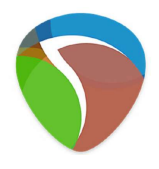

### **Θέματα:**

Περιβάλλον Εργασίας

Εξατομίκευση

Κανάλια

Πλέγμα

Editing

Μορφοποίηση

### **Τμήματα**

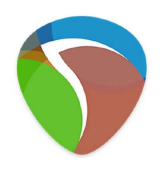

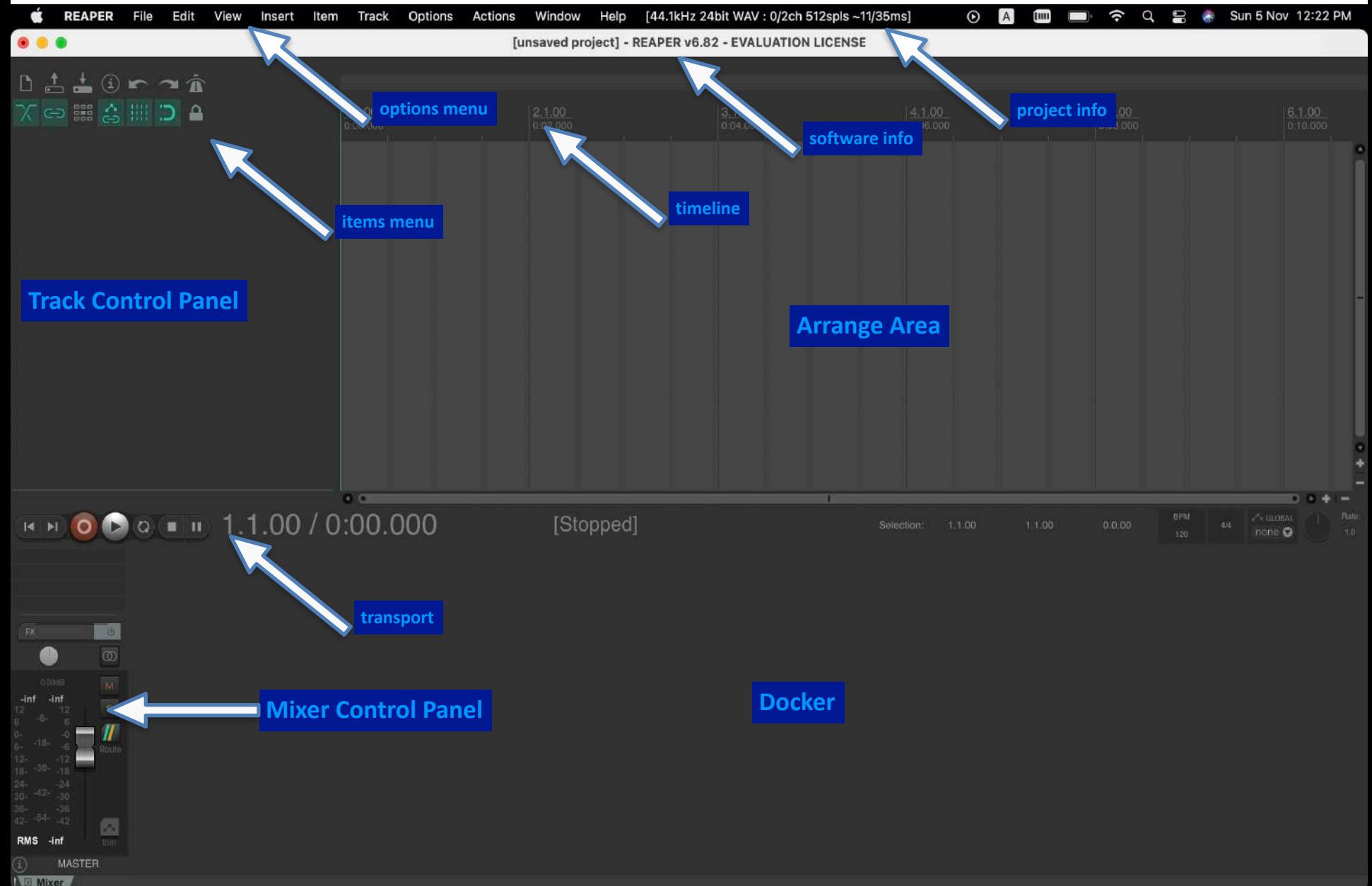

### **Εξατομίκευση**

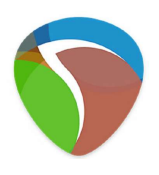

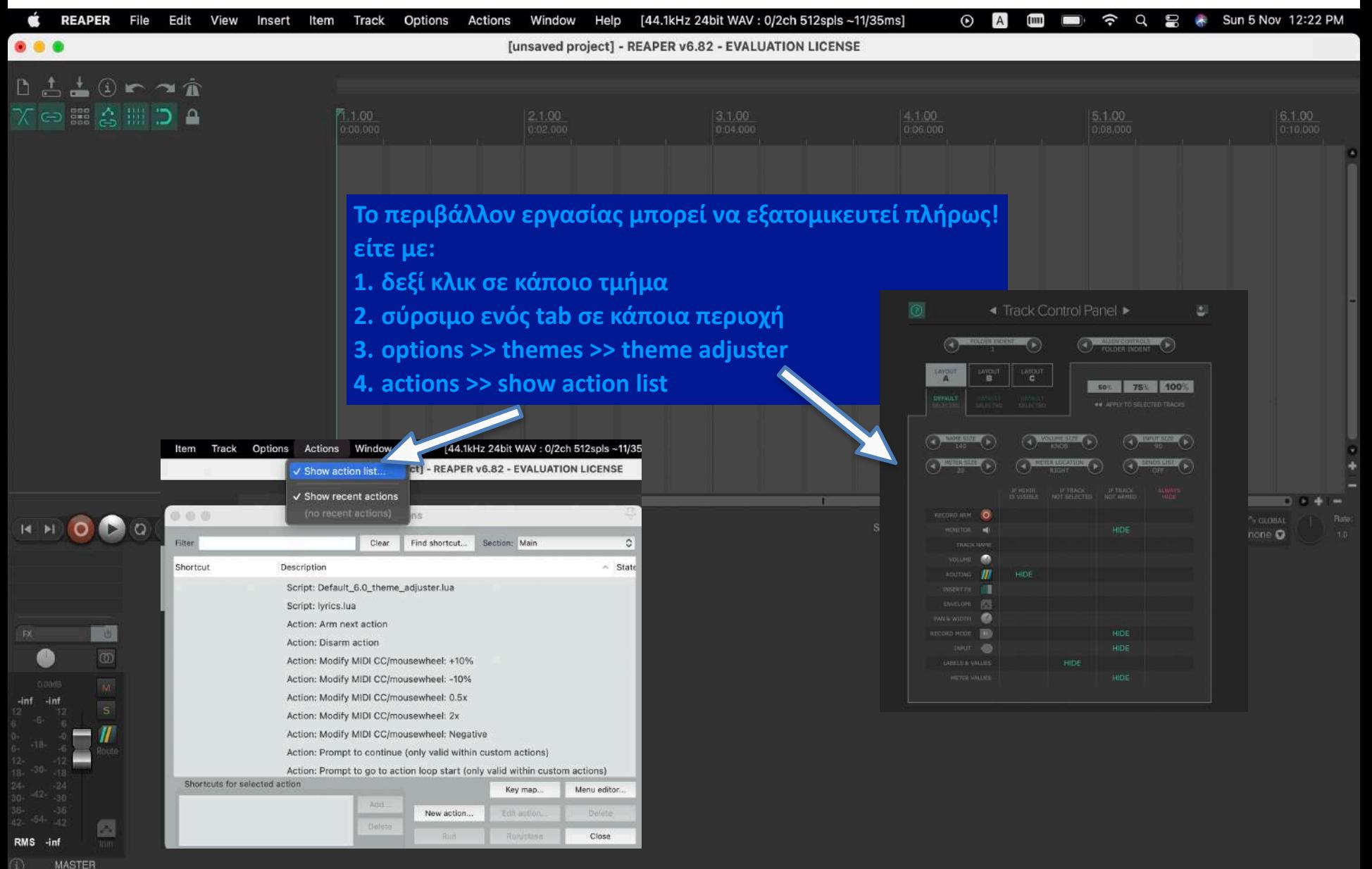

### **Κανάλια**

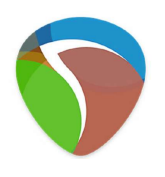

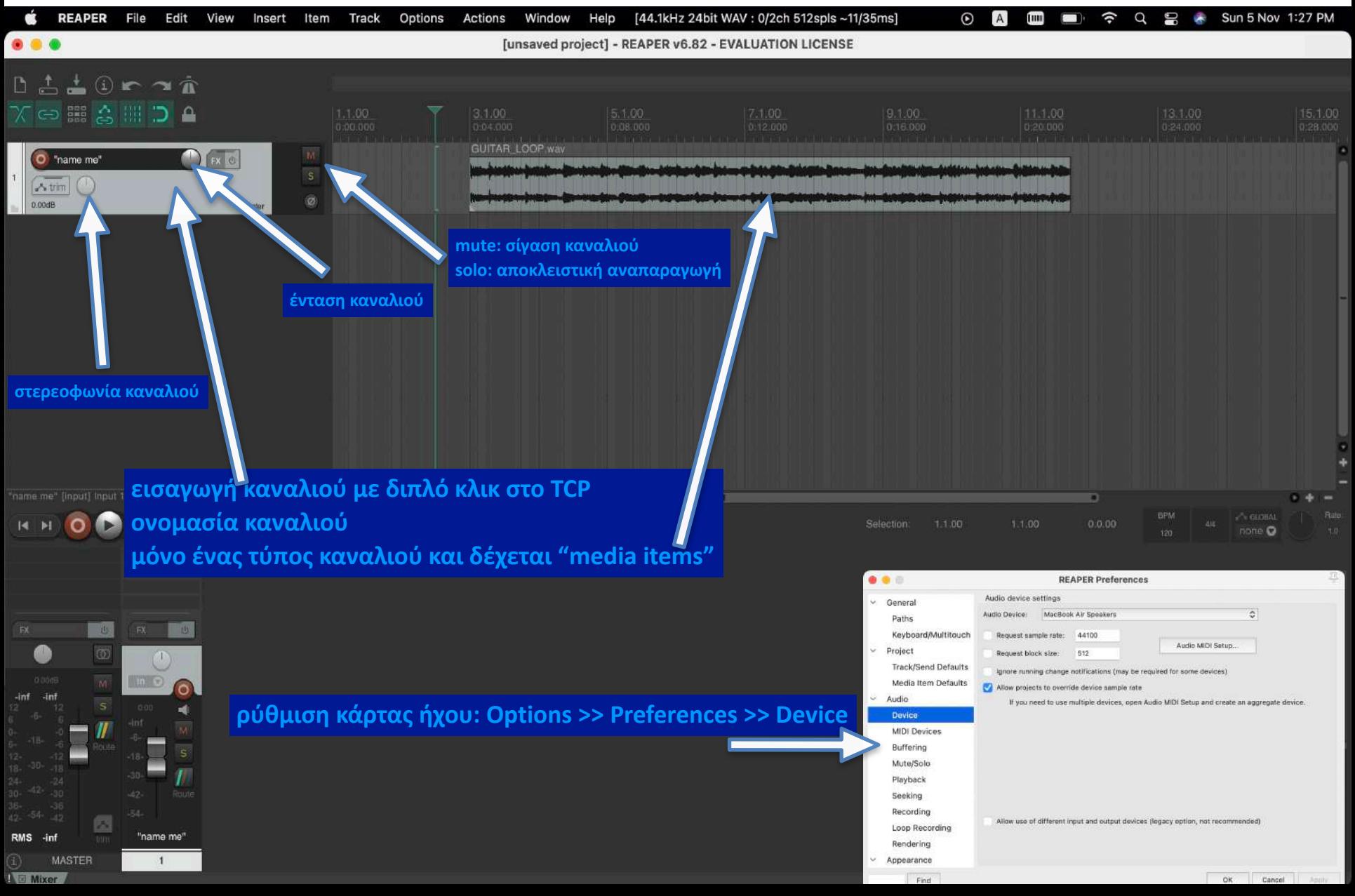

## **Πλέγμα**

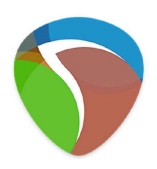

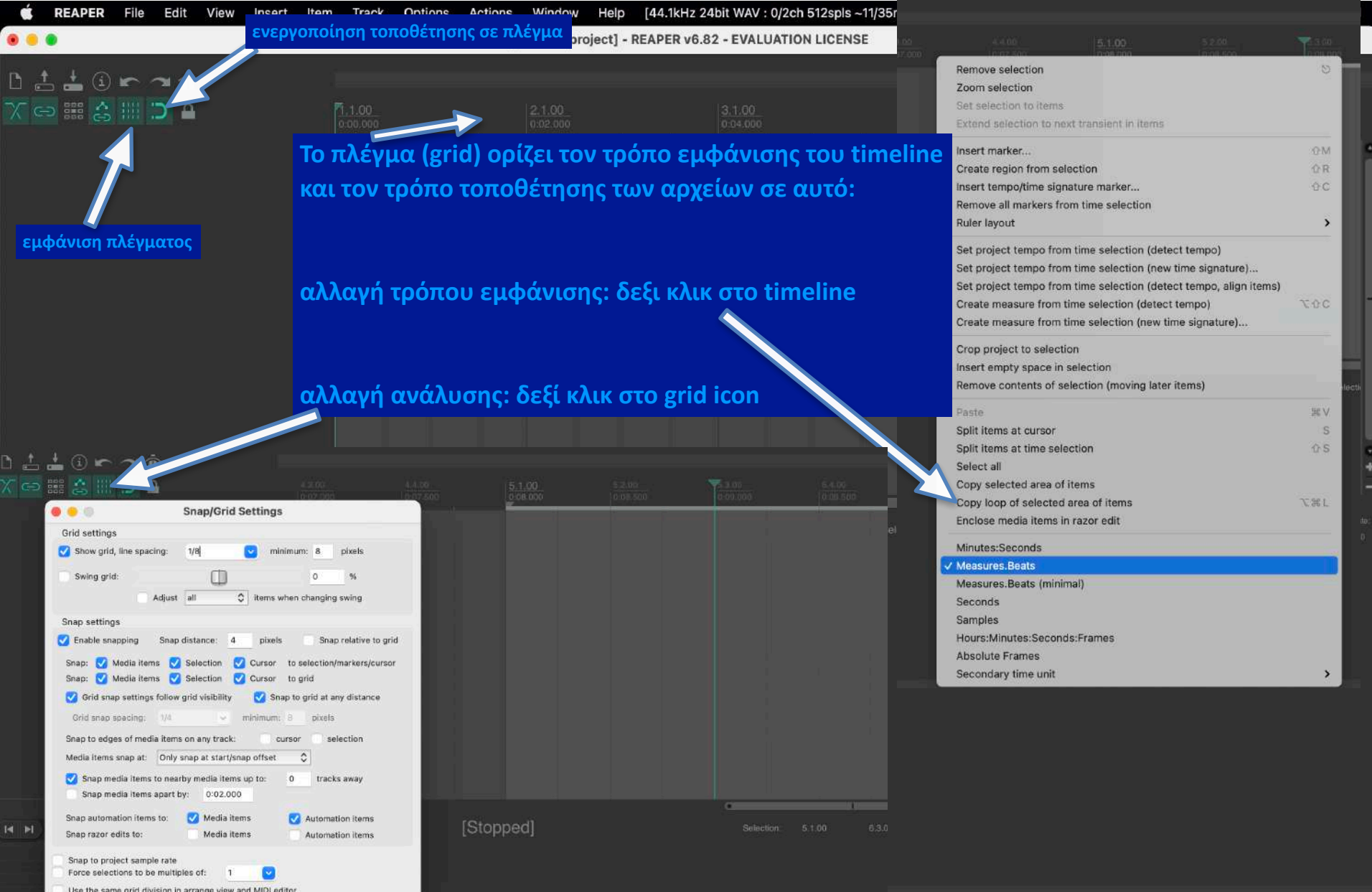

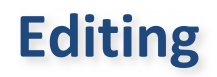

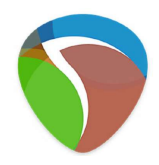

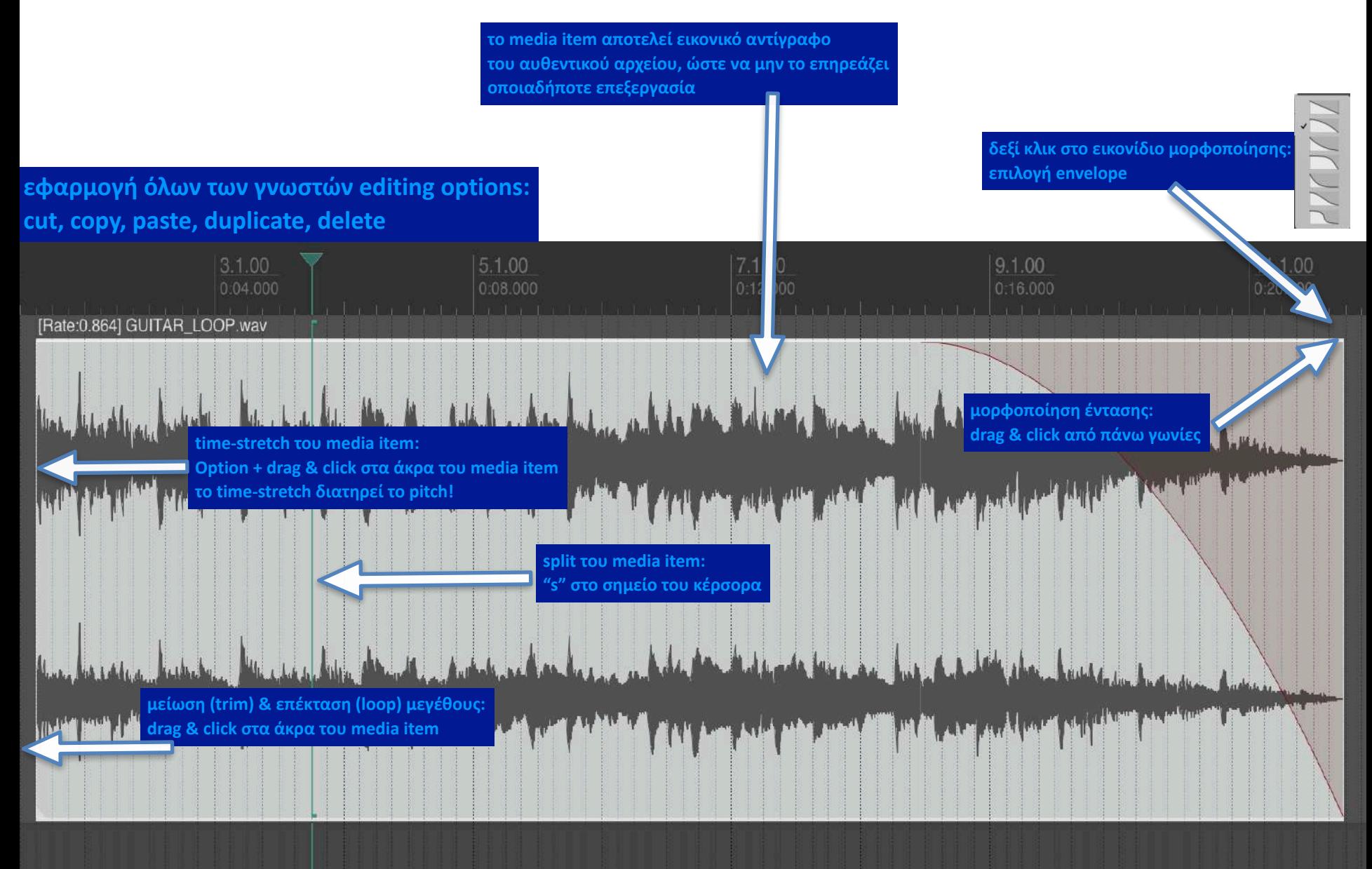

### **Μορφοποίηση**

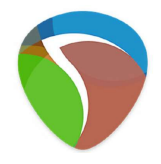

**κλικ στο "trim" του καναλιού για εμφάνιση όλων των παραμέτρων προς μορφοποίηση για τον μορφοποιητή τονικού ύψους** 

**(αλλάζει το pitch διατηρώντας το time): επιλογή media item >> item >> take >> take pitch envelope**

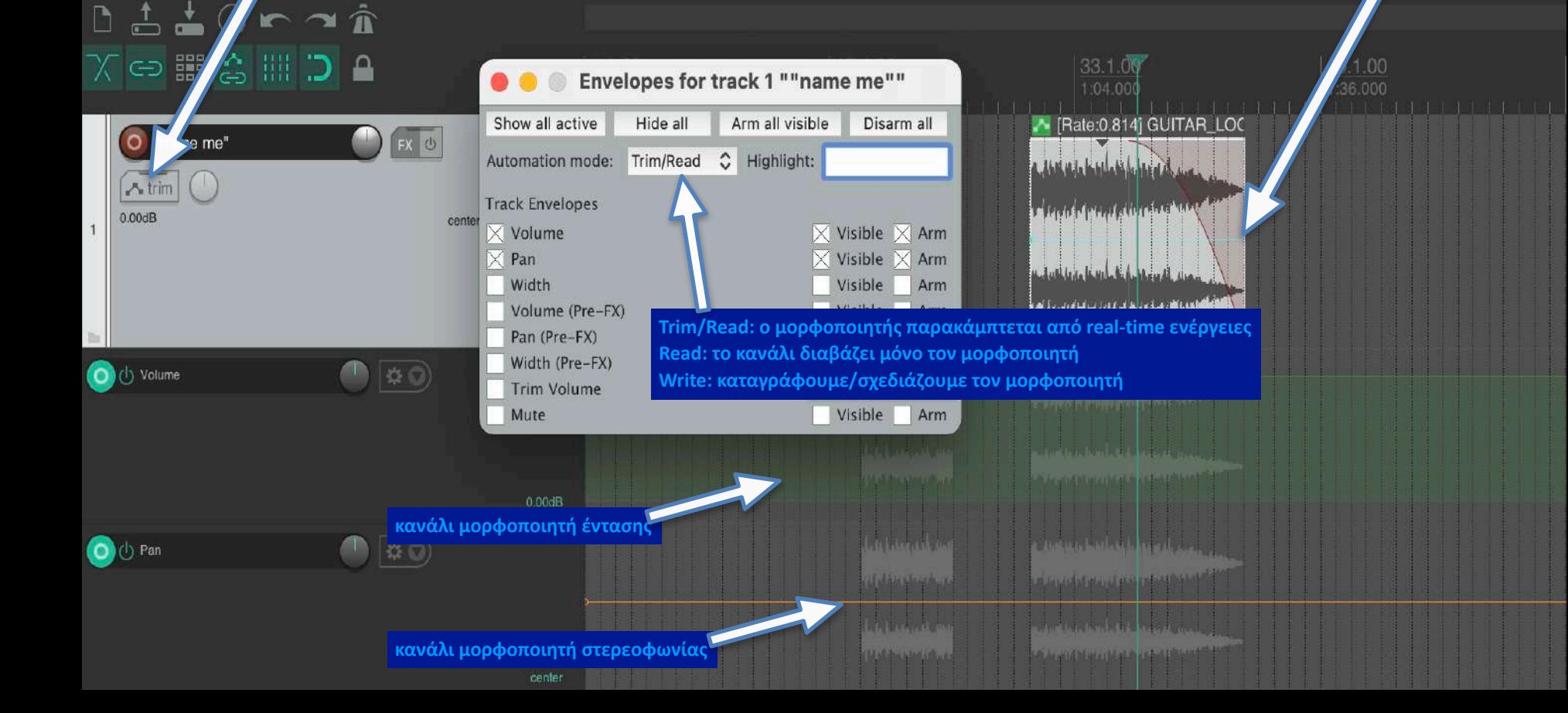

### **Session 02**

### **Θέματα:**

Mορφοποίηση Έντασης (Amplitude Envelope) Αντιστροφή Αναπαραγωγής (Reverse Playback) Γεννήτρια θορύβου (Noise Generator) Φασματογράφος (Spectrogram) Μορφοποίηση Φάσματος (Frequency Filters) Αντήχηση (Reverb)

# **Mορφοποίηση Έντασης**

**• Τυπικά Στάδια Μορφοποίησης**

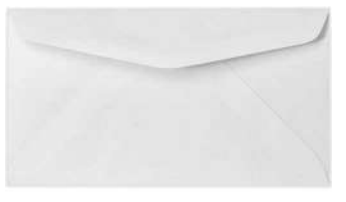

"envelope"

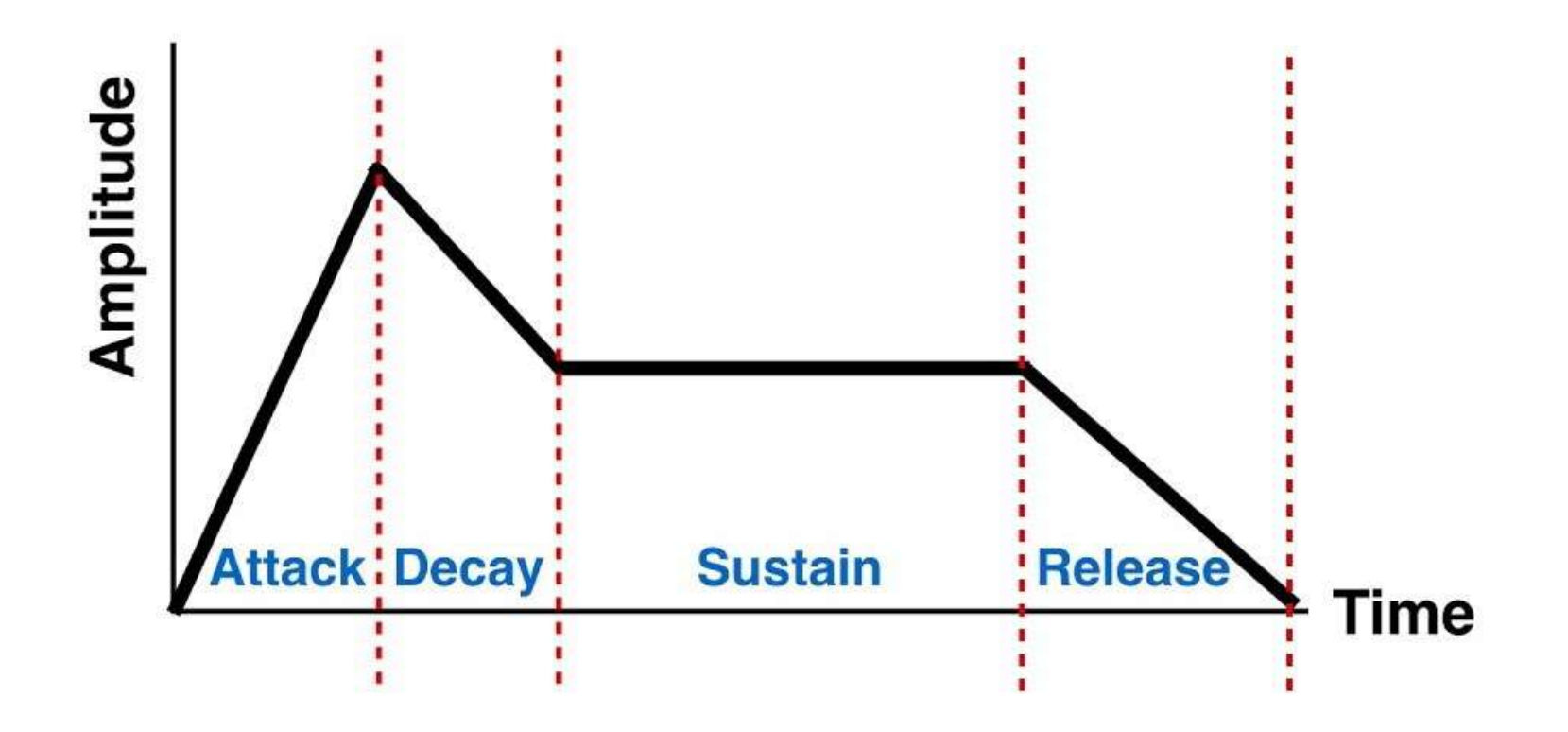

**Ατάκα (Attack)**: έκλυση ενέργειας >> **Συνεχές (Continuum)**: διακύμανση ενέργειας

## **Moρφοποίηση Έντασης**

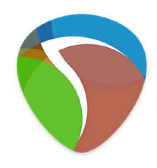

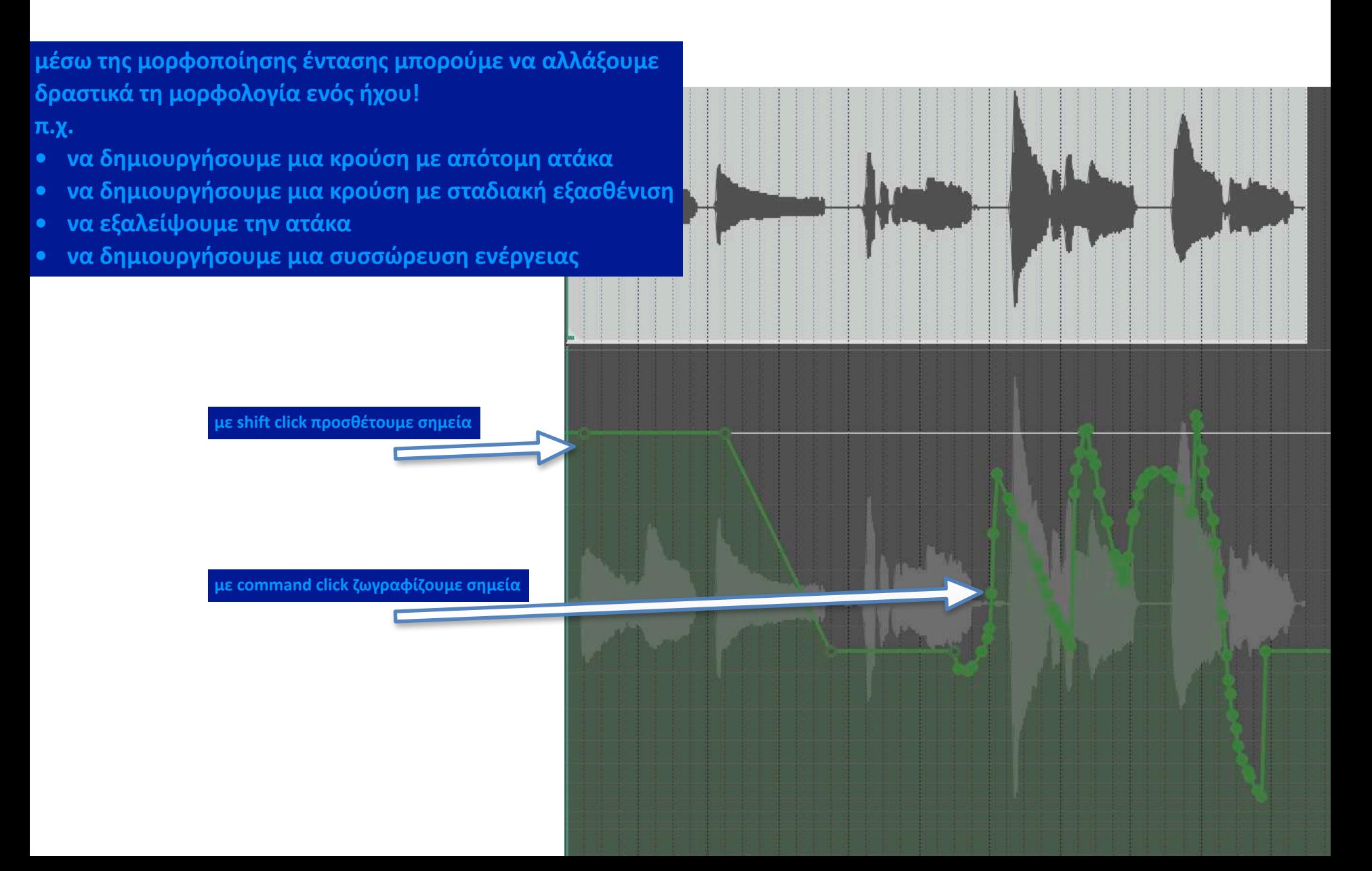

# **Αντιστροφή Αναπαραγωγής**

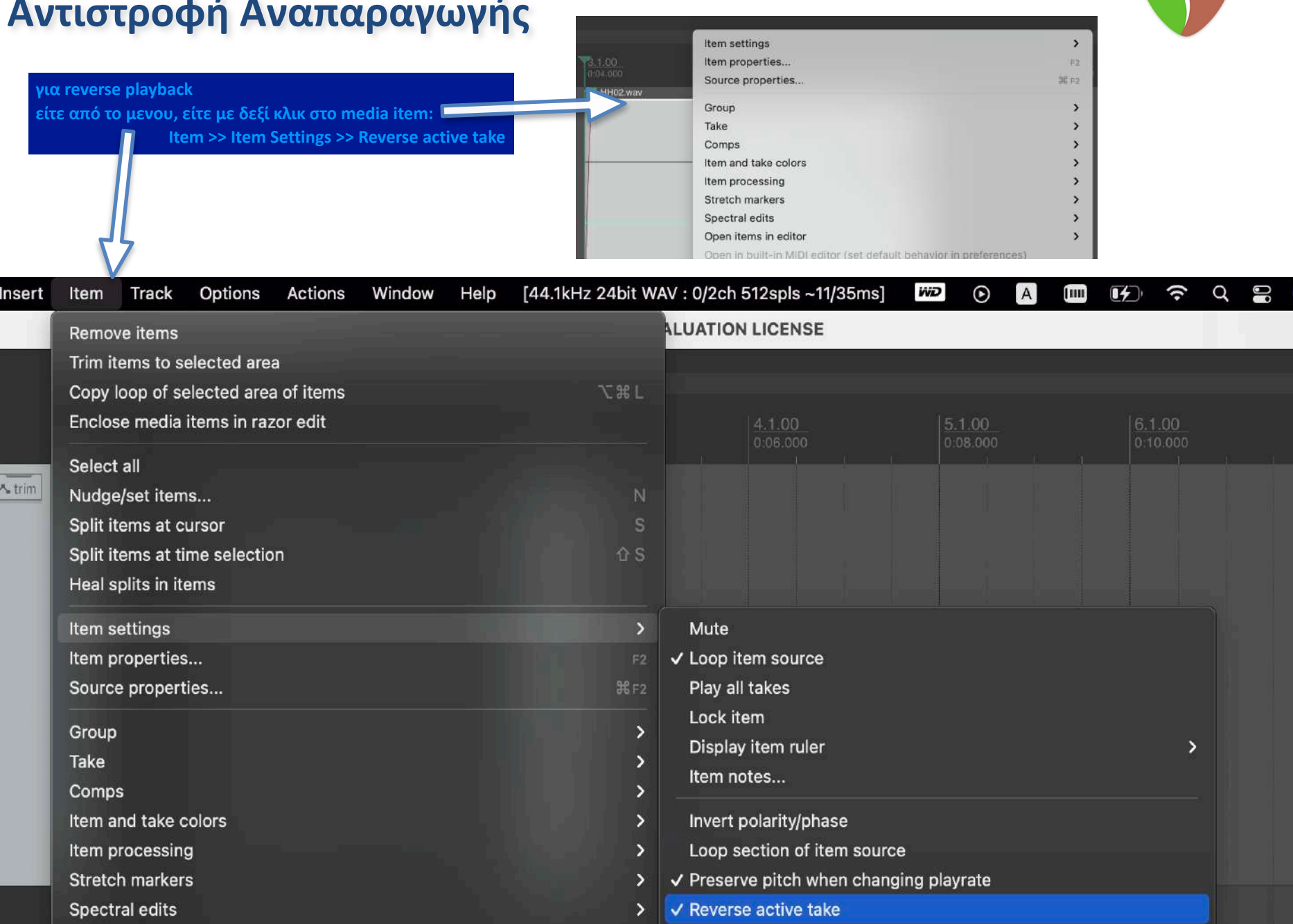

### **Γεννήτρια Θορύβου**

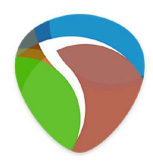

**ενεργοποίηση γεννήτριας θορύβου στο κανάλι: FX και επιλέγουμε γεννήτρια (προσοχή στην ένταση!!)**

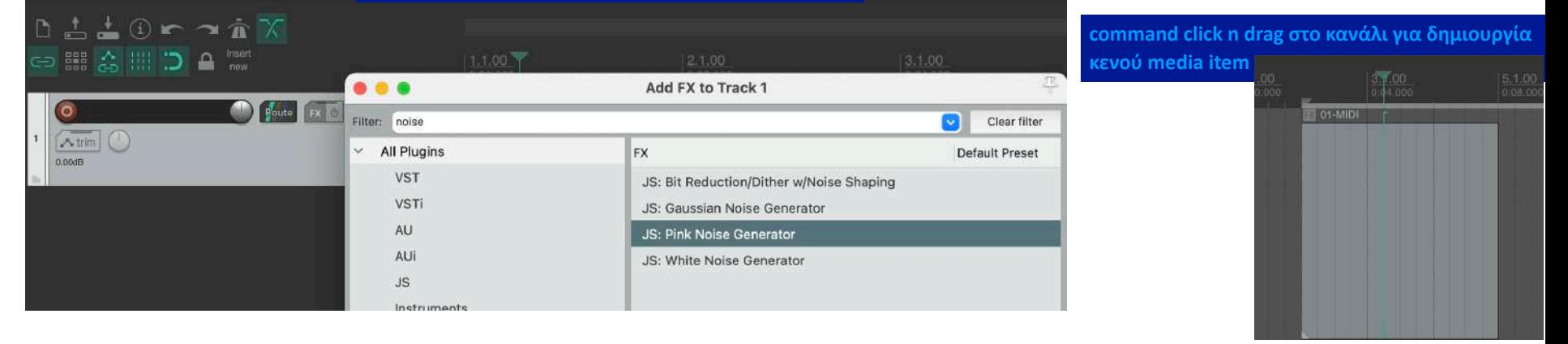

#### **δεξί κλικ στο κενό media item και εφαρμογή του fx σε αυτό**

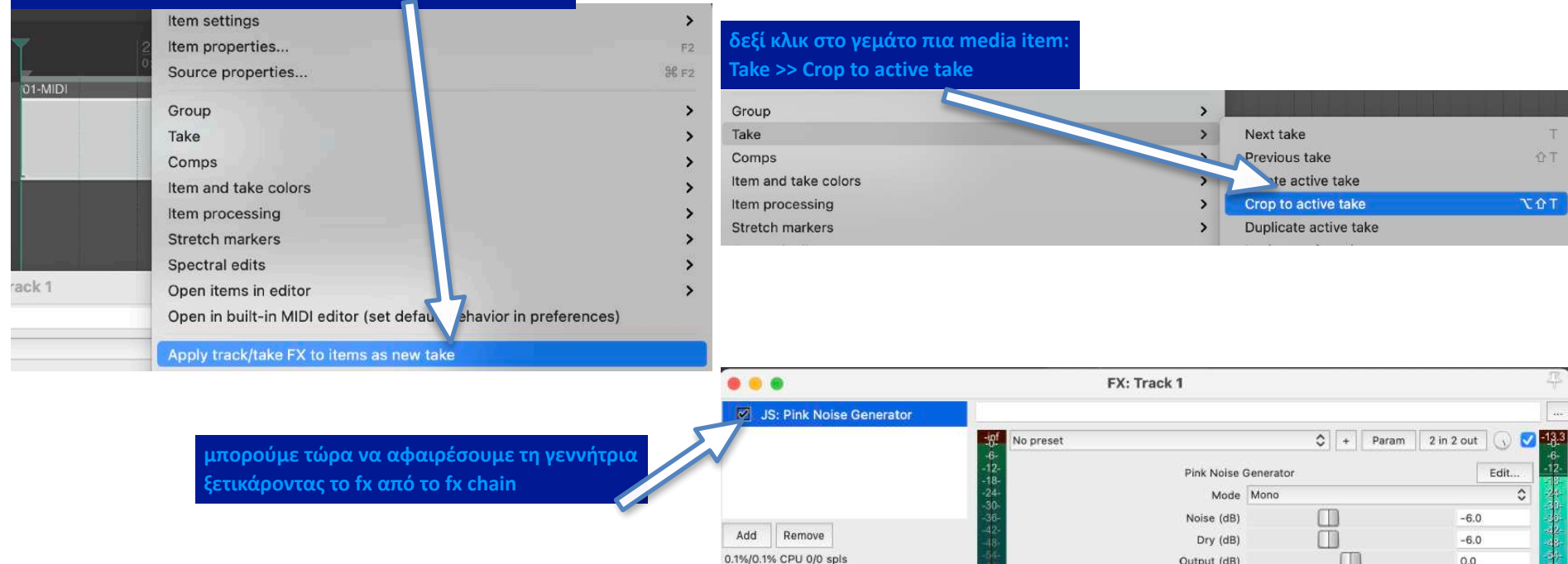

### **Φασματογράφος**

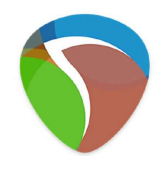

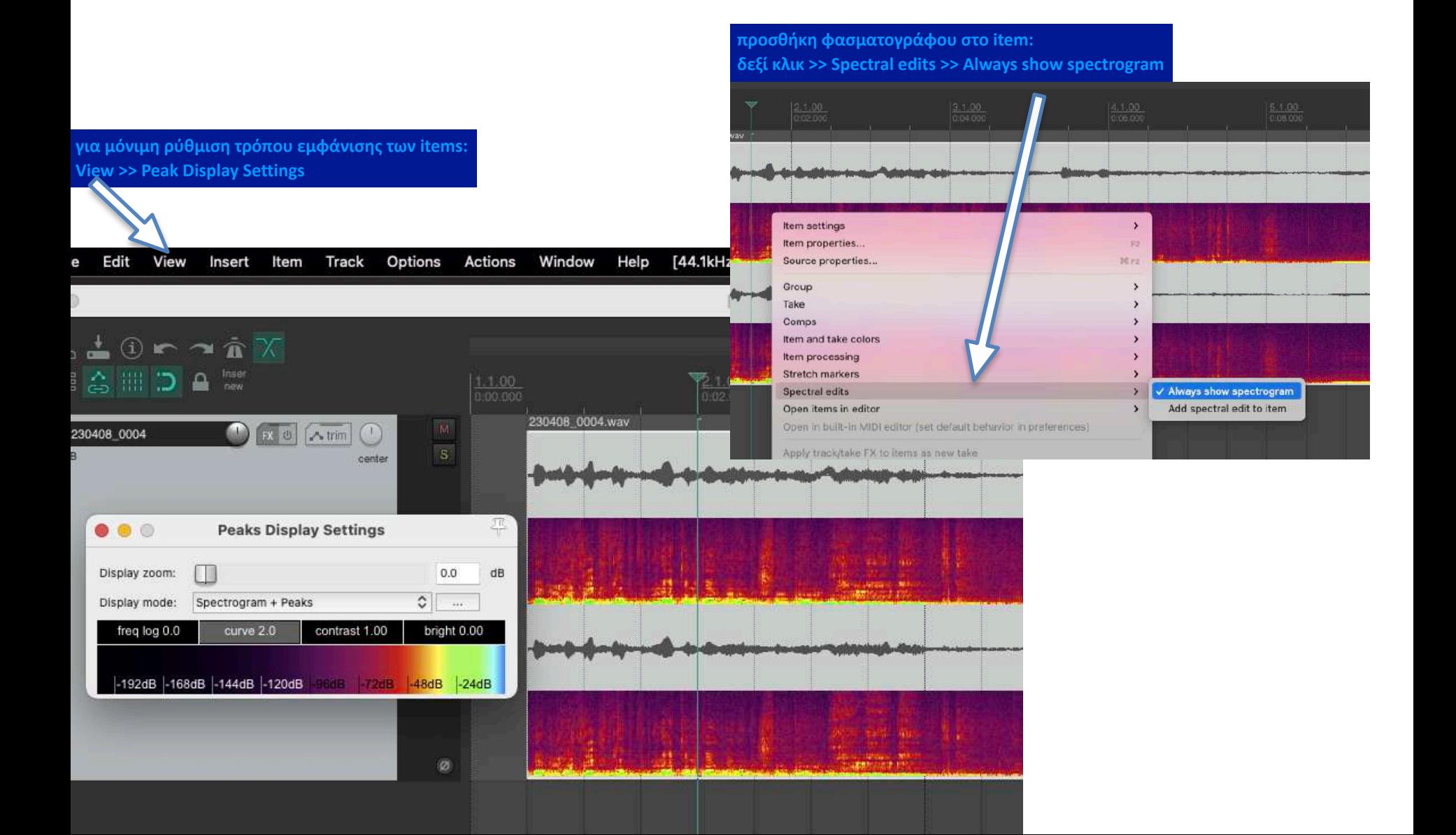

## **Mορφοποίηση Φάσματος**

**• Μορφοποίηση Έντασης** Επεμβαίνει στο πλάτος του σήματος

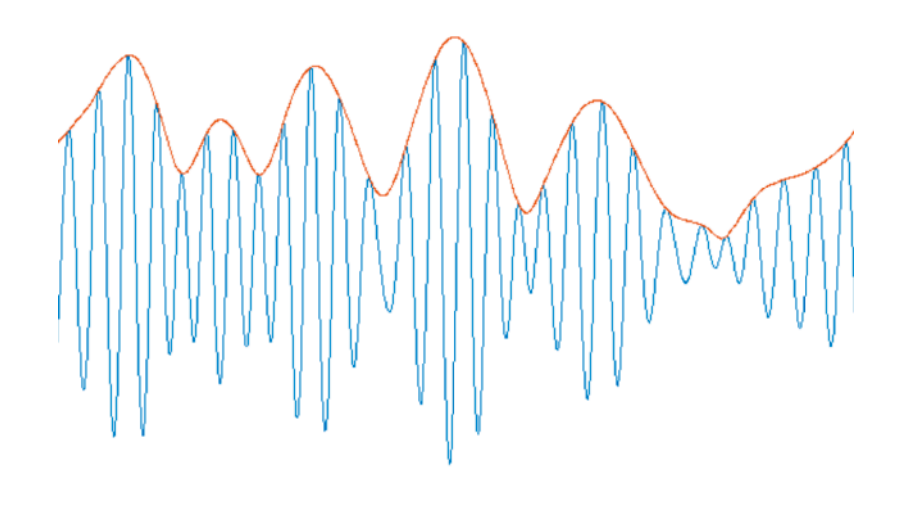

• **Μορφοποίηση Φάσματος**

Επεμβαίνει στο συχνοτικό περιεχόμενο του σήματος

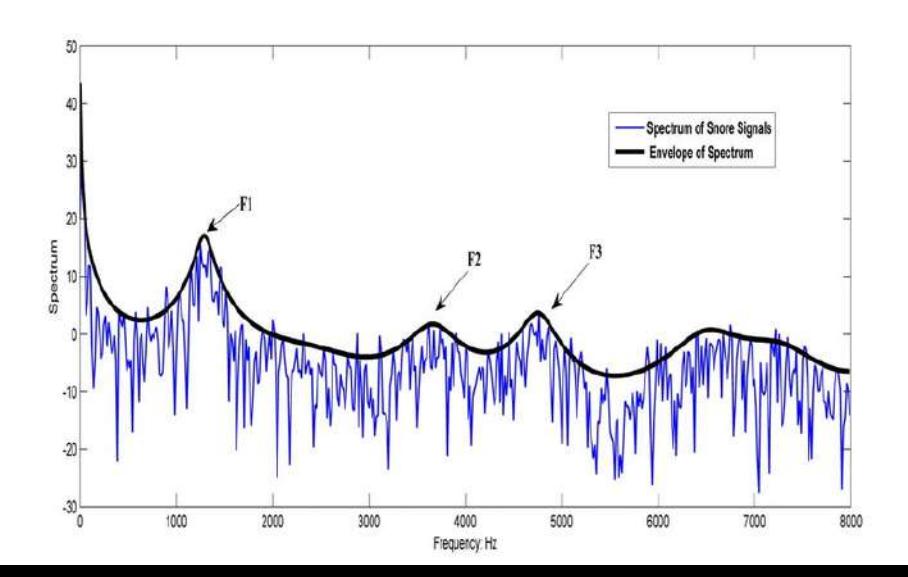

## **Mορφοποίηση Φάσματος**

**• Τυπικά Eίδη Συχνοτικών Φίλτρων**

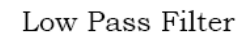

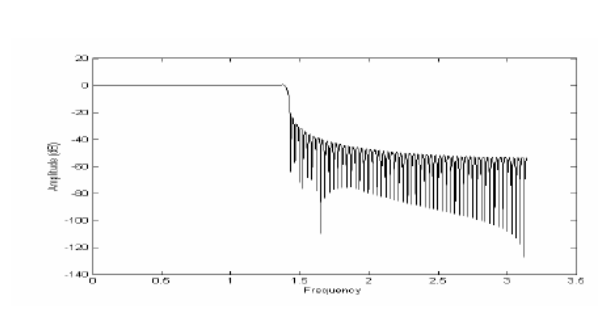

#### High Pass Filter

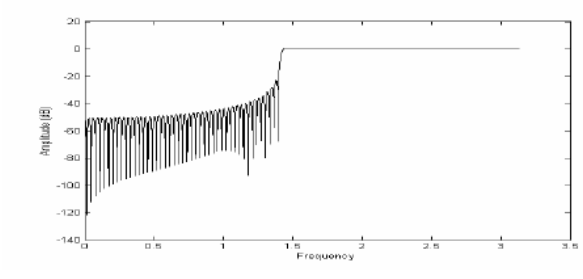

Band Pass Filter

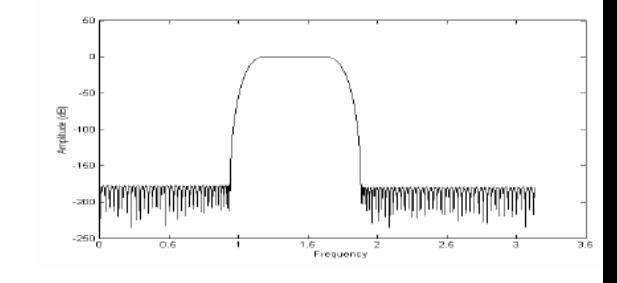

Band Stop Filter

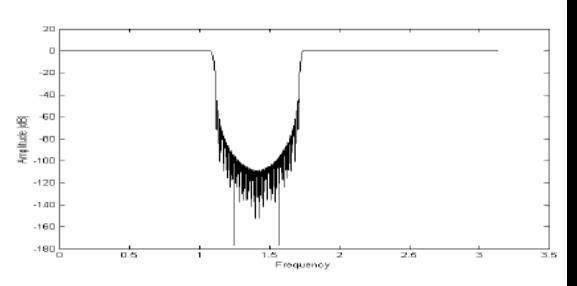

# **Mορφοποίηση Φάσματος**

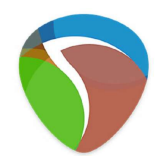

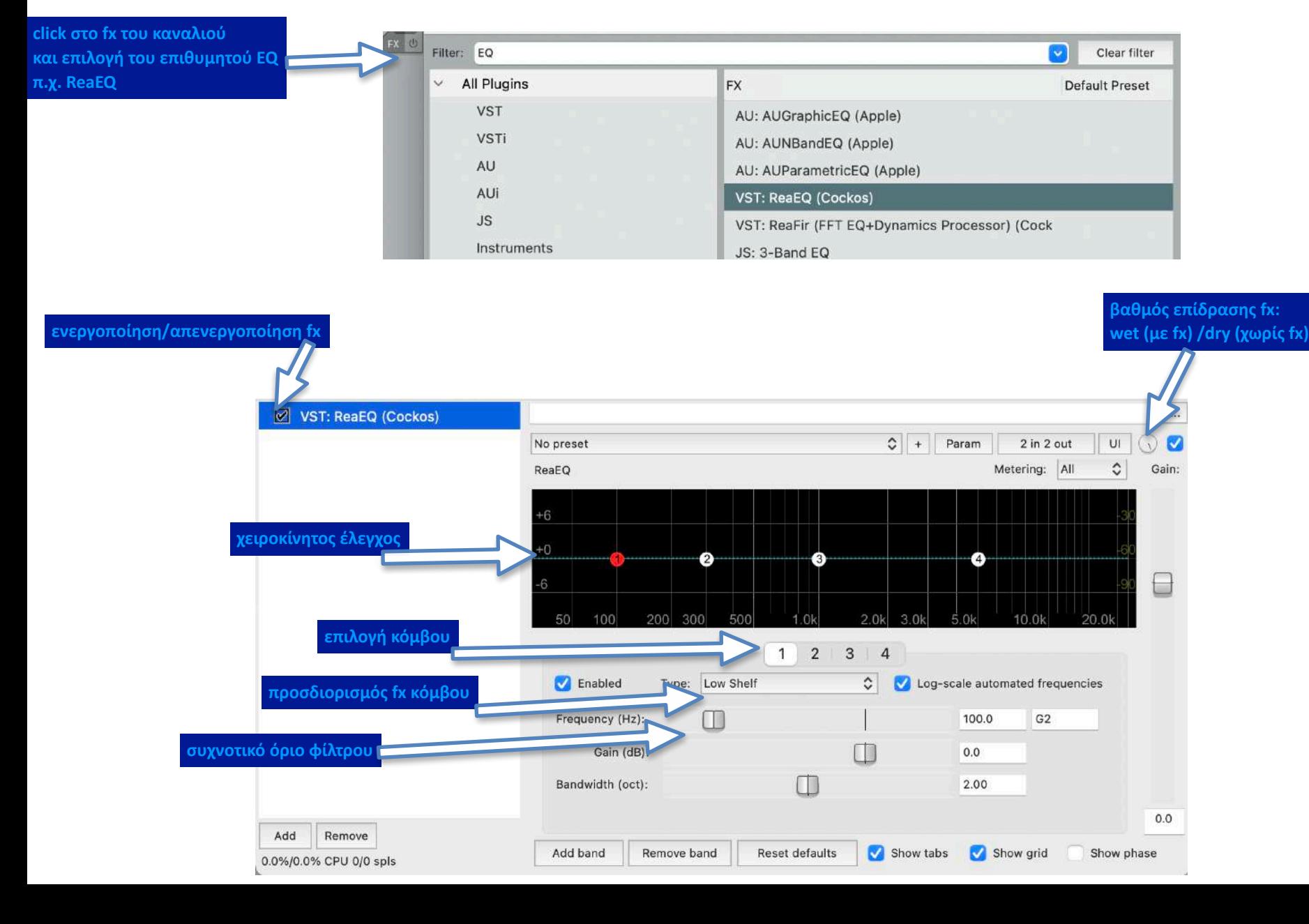

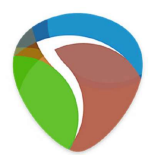

2.0 (0=immediate)

blayback loop/skip

Faster responding jog

Cancel

Apply

OK

### **Αντήχηση**

**Το fx της αντήχησης βασίζεται στην επανάληψη του ήχου**  $\bullet$ **REAPER Preferences και προσομοιώνει τις ανακλάσεις του στον περιβάλλοντα χώρο**Playback settings General Stop/repeat playback at end of project Paths Stop playback at end of loop if repeat is disabled Keyboard/Mul Scroll view to edit cursor on stop **για να ακούσουμε την πλήρη επίδραση του fx** Project Max MIDI playback speed when applying negative media playback offset: **θα χρειαστεί να κάνουμε μια "προετοιμασία"** nd Defaults Trac Flush FX when looping (good for autotune, bad for instruments, etc) Run FX when stopped (good for certain VSTi) dia Item Defaults **στα Options >> Preferences:** Flush FX on stop Audio Run FX for 4000 ms after stopping (for reverb tails, etc) Device **1. στο Audio >> Playback να απενεργοποιήσουμε την παύση της αναπαραγωγής**  Send MIDI note-offs when un-record-arming a track **MIDI Devices στο τέλος του project, ώστε να μπορούμε να ακούμε όλο τον απόηχο του fx** Reset MIDI CC/Pitch on: Davback start playback stop **Buffering** CC reset overrides: Mute/Solo Scrub/jog settings **2. στο Media θα ορίσουμε μεγάλο διάστημα, π.χ. 5000ms (5 δευτερόλεπτα)**  Playback Only play selected tracks when scrubbing/jogging **ή και ακόμα μεγαλύτερο διάστημα,**  Seeking Scrub/jog when moving edit cursor via action or control surface (Note: set mouse scrub/jog behavior in Editing Behavior/Mouse Modifiers) **στη δημιουργία της ουράς του fx και στην καταγραφή της** Recording Max jog rate: 2x Ć Limit jog rate when near cursor Loop Recording Limit scrub rate to 1.0x Engage scrub when playing (stopping playback) Rendering Looped-seament mode: -88  $ms to 0$ Scrub-mode controller sensitivity: 1.00  $m<sub>s</sub>$ Appearance Makes playback stop and/or loop at the end of the project Find 邛 **REAPER Preferences** Media settings Automation Set media items offline when approation is not active ideos to go offline (slow) Allo. Mouse Prompt to confirm filename on "open c in editor" **Mouse Modifiers** Tail length when using Apply FX to items: 5000  $ms$ Take FX tail length: 5000  $ms$ **MIDI Editor** 

on project load

samples/sec (default is 300)

Show status window

Duplicate take FX when splitting items (including splits caused by recording new takes) Media Waveform media peak caching settings **MIDI** Generate peak caches: **M** on import Video Desired cache resolution: 300 Import

### **Αντήχηση**

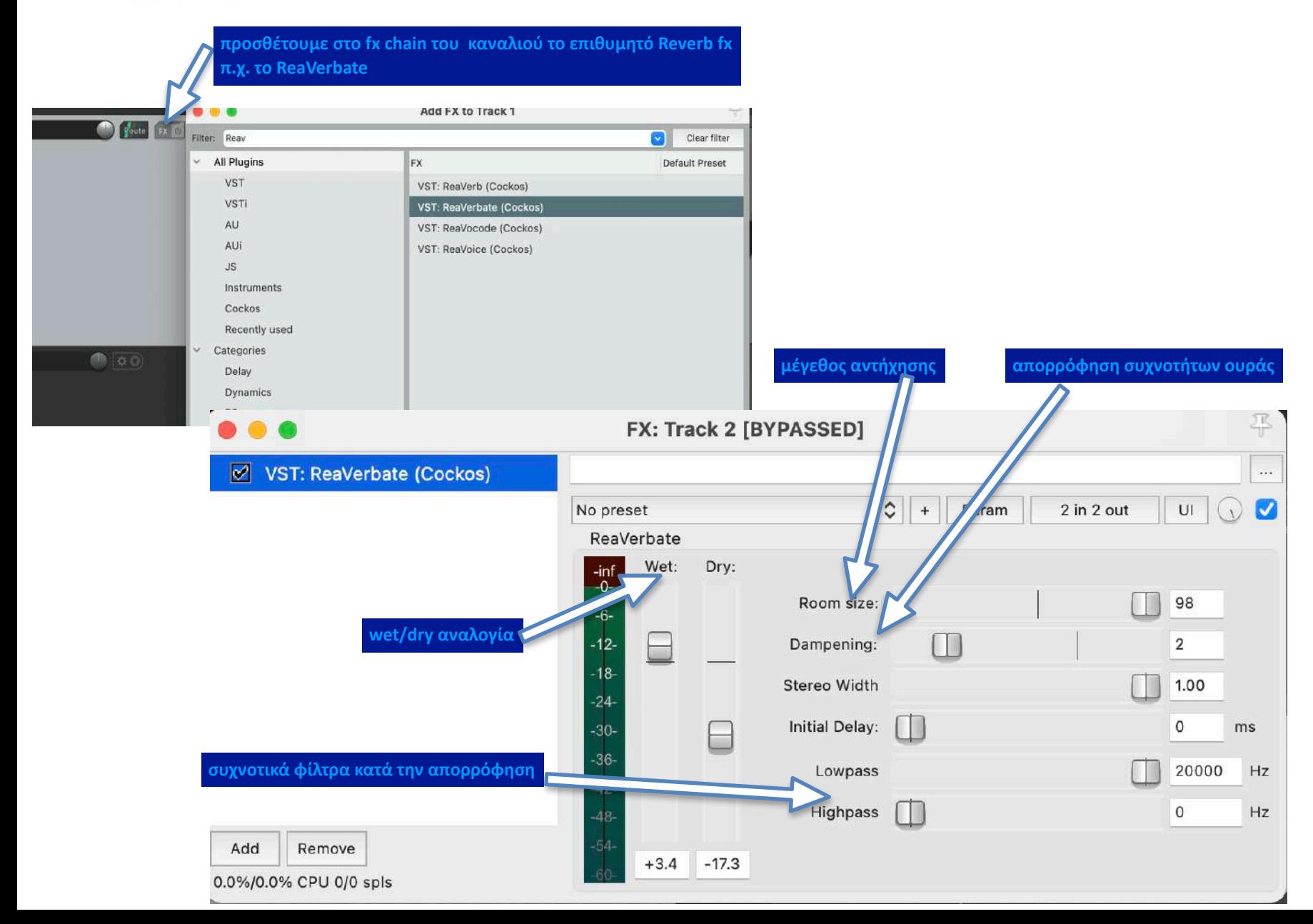

### **Αντήχηση**

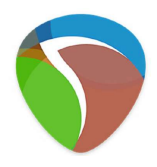

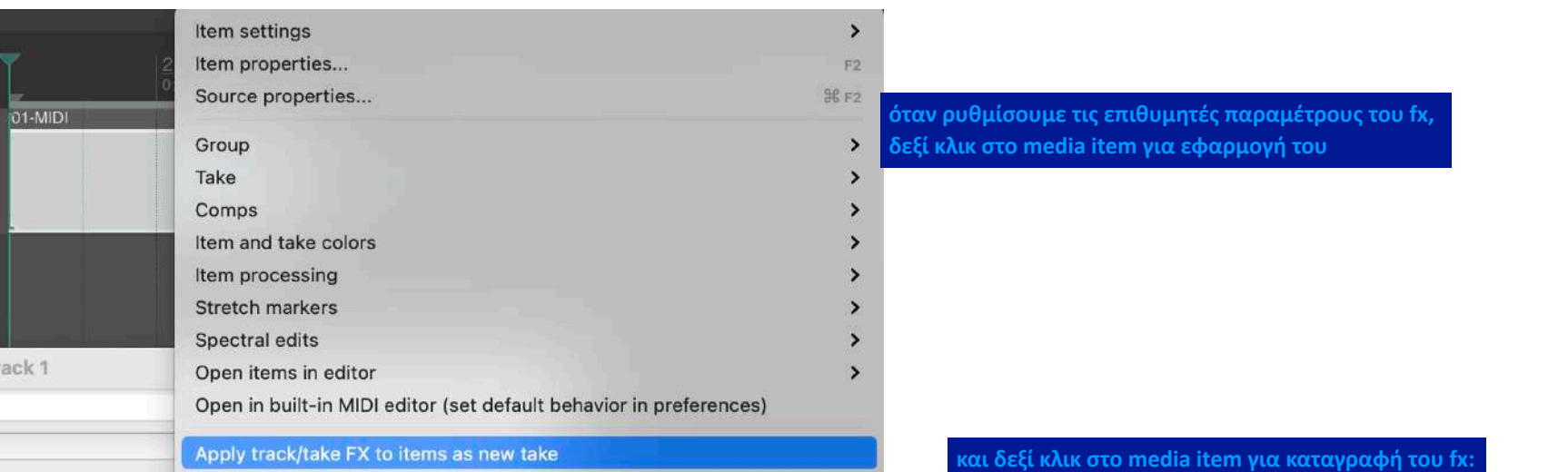

### **Take >> Crop to active take**

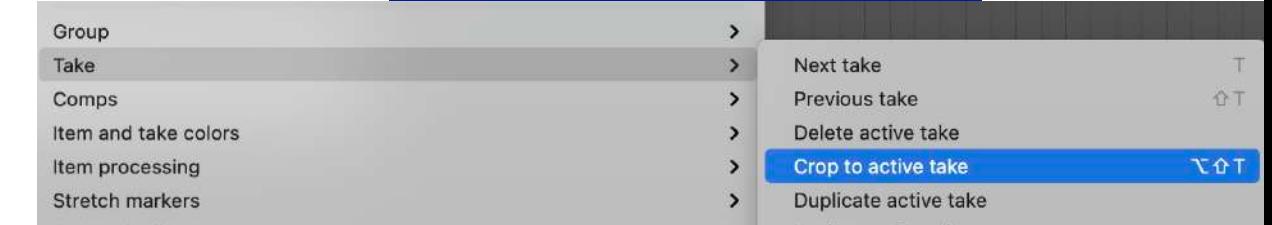

**εναλλακτικά, μπορούμε να εφαρμόζουμε τα fx στο ίδιο το media item, αντί για ολόκληρο το κανάλι:**

#### **δεξί κλικ >> Take > Show FX chain for active take**

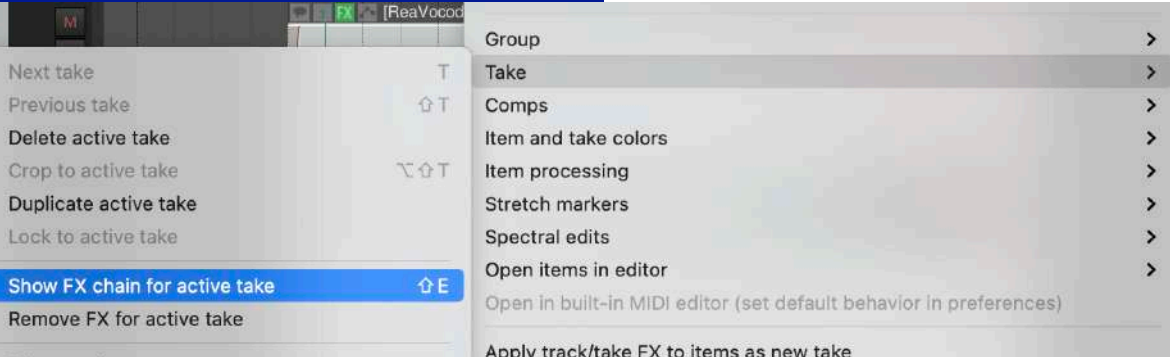

### **Αντήχηση**

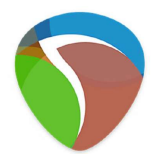

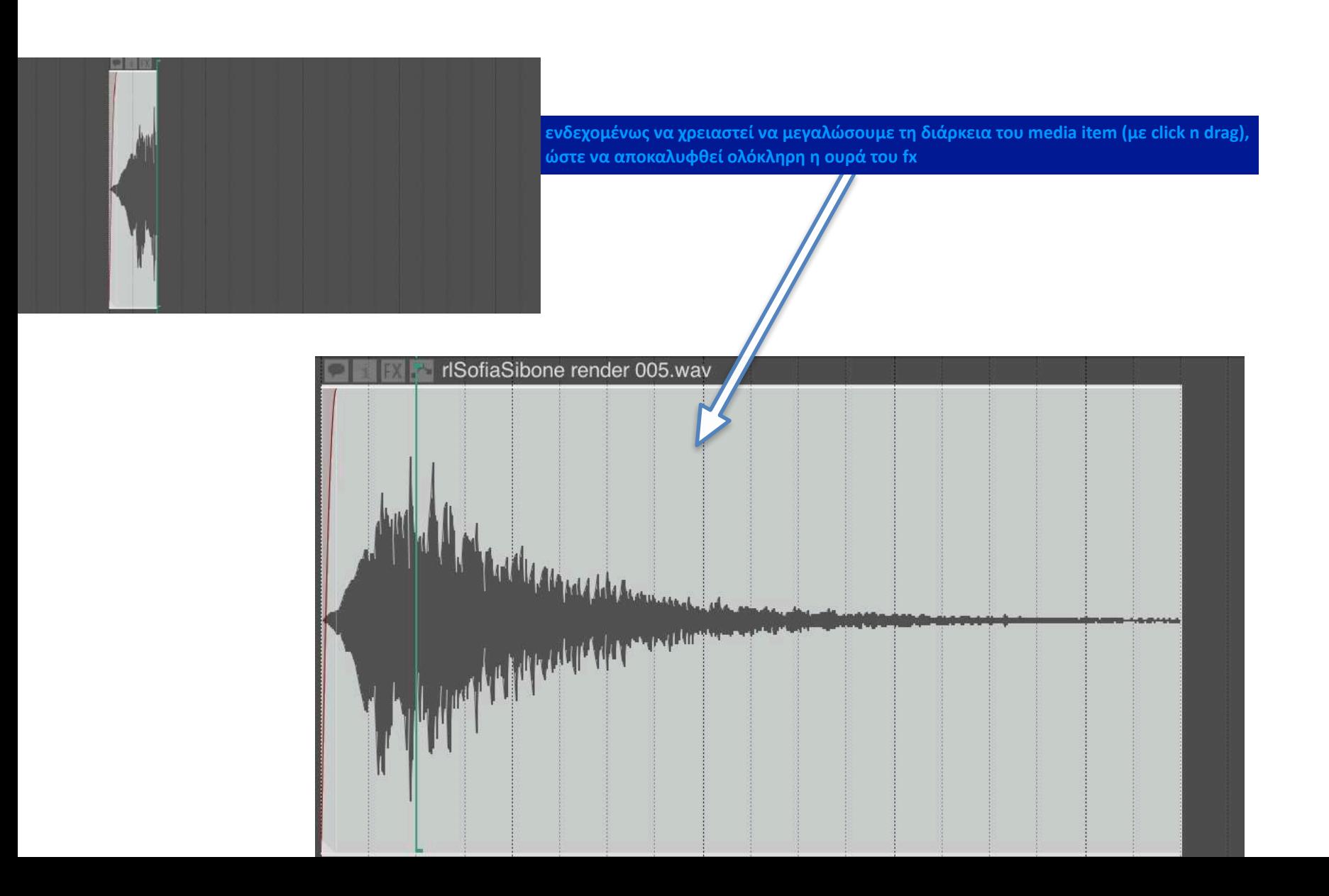

### **Session 03**

### **Θέματα:**

Φάκελοι καναλιών (Folder Tracks)

Media Explorer

Αυτοματισμός Mορφοποίησης

Midi

Εισαγωγή VST

Sampling

Crossfade

Rendering Audio

Saving Project

### **Folder Tracks**

77

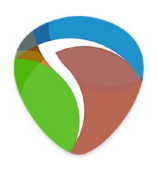

**Η ενσωμάτωση των καναλιών σε φακέλους συμβάλλει στην καλύτερη οργάνωση του project μας, και στην εφαρμογή μαζικών ρυθμίσεων, καθώς ό,τι fx εισάγουμε στο folder track εφαρμόζεται και σε όλα τα περιεχόμενά του**

**με κλικ στο εικονίδιο ορίζουμε, αν ένα κανάλι θα είναι κανονικό ή φάκελος που θα ενσωματώσει όλα τα ακόλουθα κανάλια**

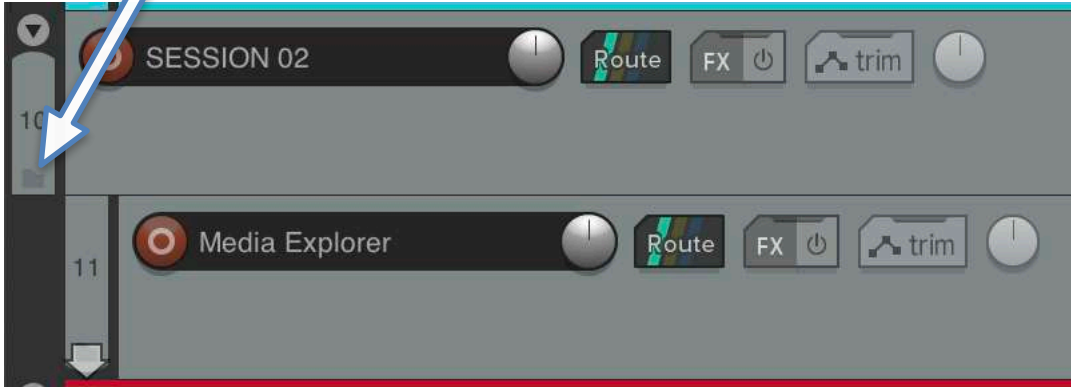

**σε ένα κανάλι που έχει ενσωματωθεί σε φάκελο, μπορούμε με κλικ στο ίδιο εικονίδιο αν ορίσουμε, αν θα είναι ένα κανονικό κανάλι, αν θα είναι το τελευταίο κανάλι των περιεχομένων του φακέλου, ή αν θα είναι και αυτό με τη σειρά του φάκελος στα ακόλουθα από αυτό**

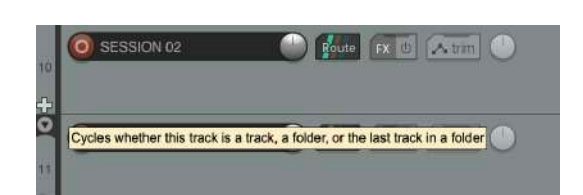

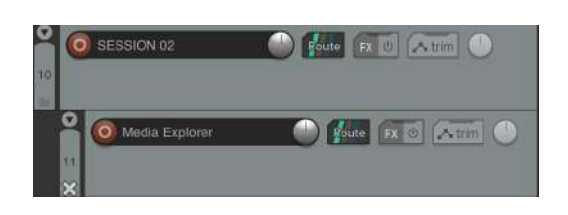

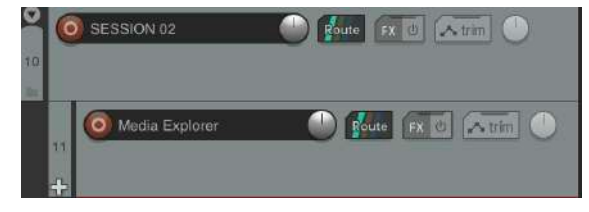

### **Media Explorer**

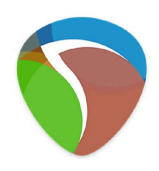

**με το εργαλείο "Media Explorer" γίνεται προεπισκόπηση του ηχητικού αρχείου: View >> Media Explorer**Options **View** Insert Item **Track Master Track N** %7 **Tempo Envelope Mixer XX** M **Floating Mixer Master Monitoring FX**  $\sqrt{}$  Transport **T % T 企** 米 Ⅴ Video  $\vee$  Docker **ND Toolbar Docker** √ Media Explorer **X % 7** 

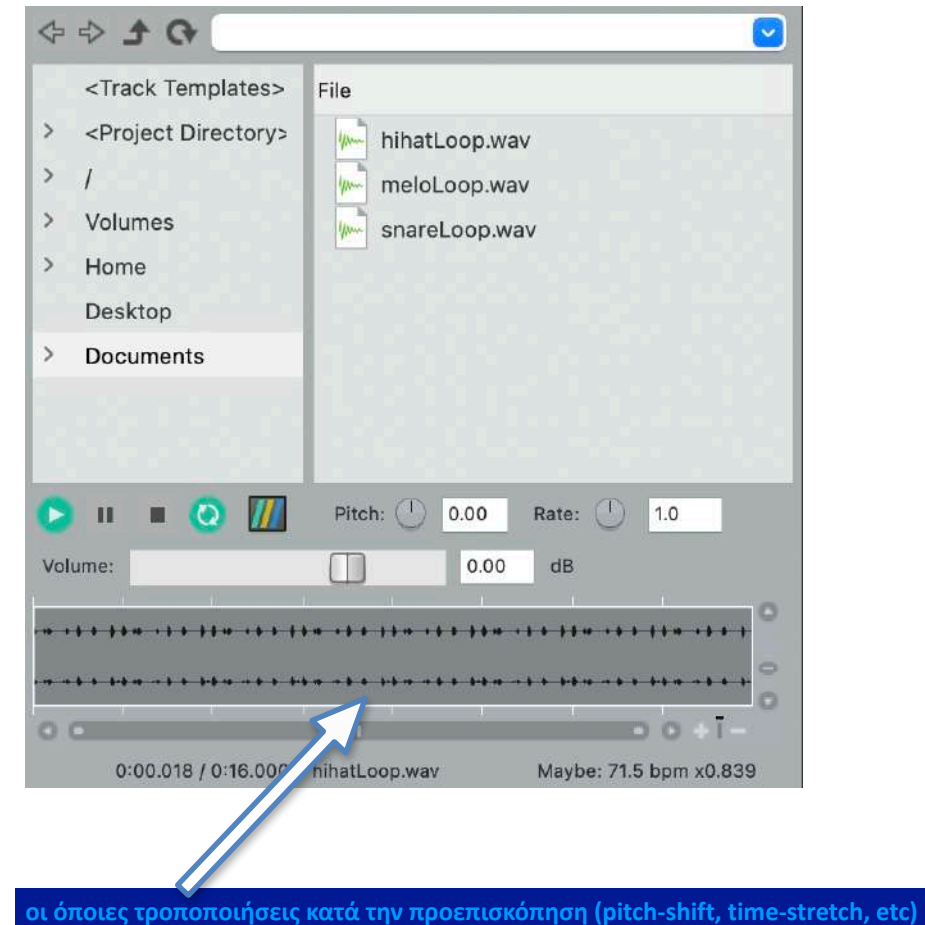

**θα παραμείνουν, όταν το αρχείο εισαχθεί στο Arrangement**

## **Αυτοματισμός Μορφοποίησης**

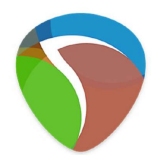

**Μπορούμε σε πραγματικό χρόνο να καταγράψουμε τη μορφοποίηση οποιασδήποτε παραμέτρου**

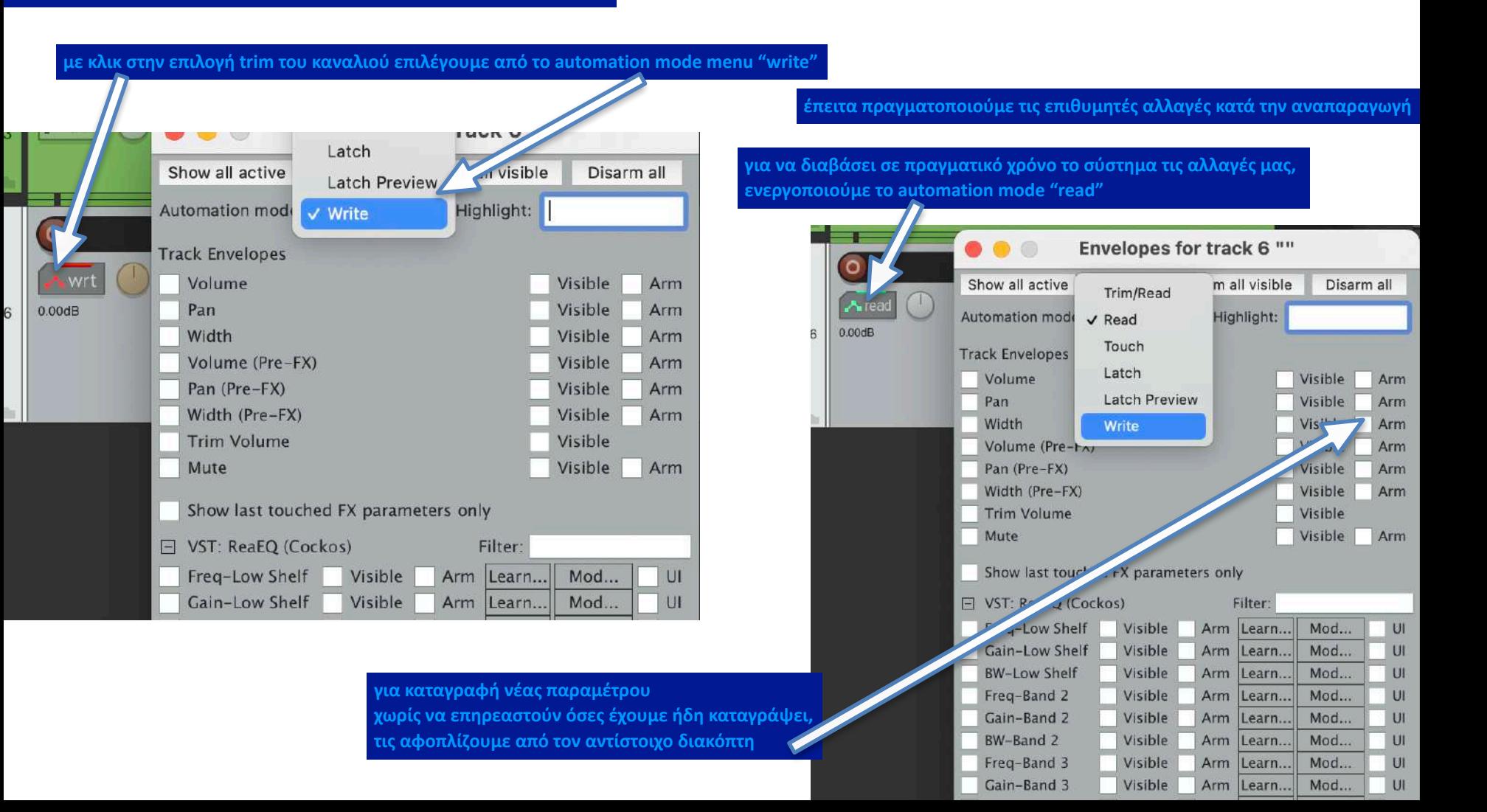

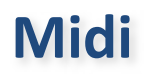

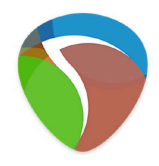

**η πληροφορία ΜIDI μεταφέρει τις προδιαγραφές για την αναπαραγωγή ενός ήχου, όχι τον ίδιο τον ήχο. Οι προδιαγραφές χρειάζεται να εφαρμοστούν σε κάποιο όργανο.**

#### **εισάγουμε στα fx του καναλιού κάποιο από τα διαθέσιμα midi instruments**

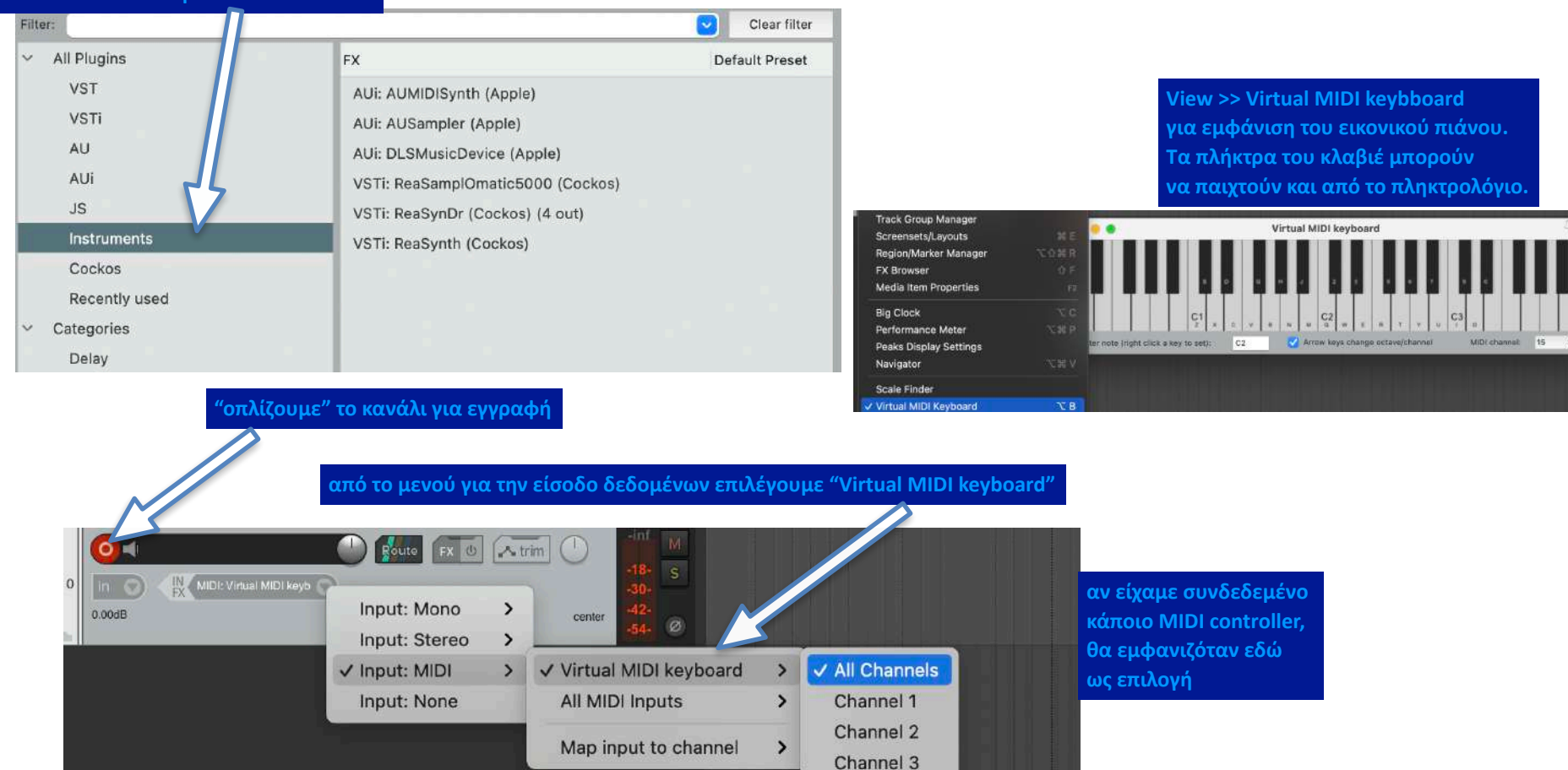

Channel 4 Channel 5 **Μidi**

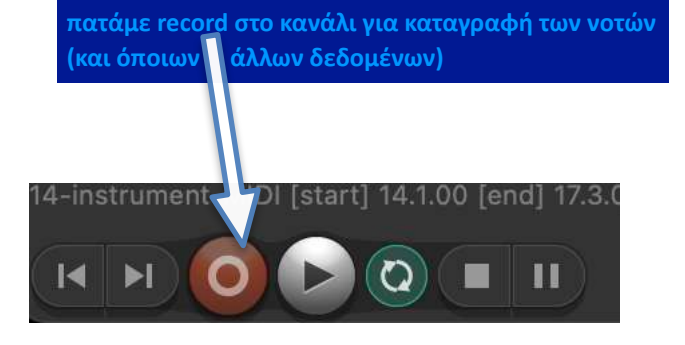

**με διπλό κλικ στο midi item εμφανίζεται ο midi editor, όπου μπορούμε να τροποποιήσουμε τις νότες στο πλέγμα να προσθέσουμε/αφαιρέσουμε (διπλό κλικ) να τροποποιήσουμε την έντασή τους**

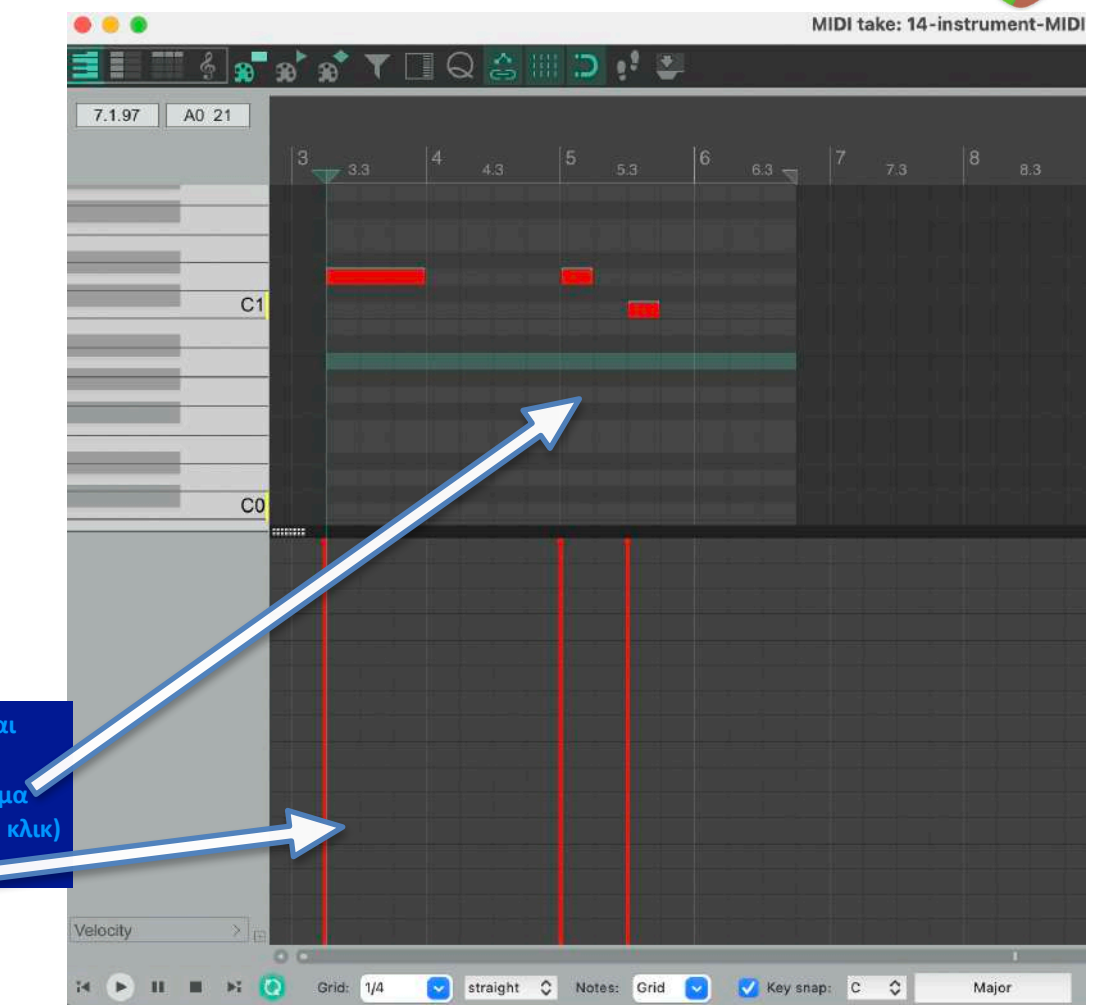

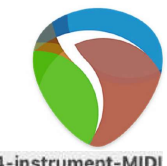

## **Eισαγωγή VST**

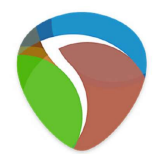

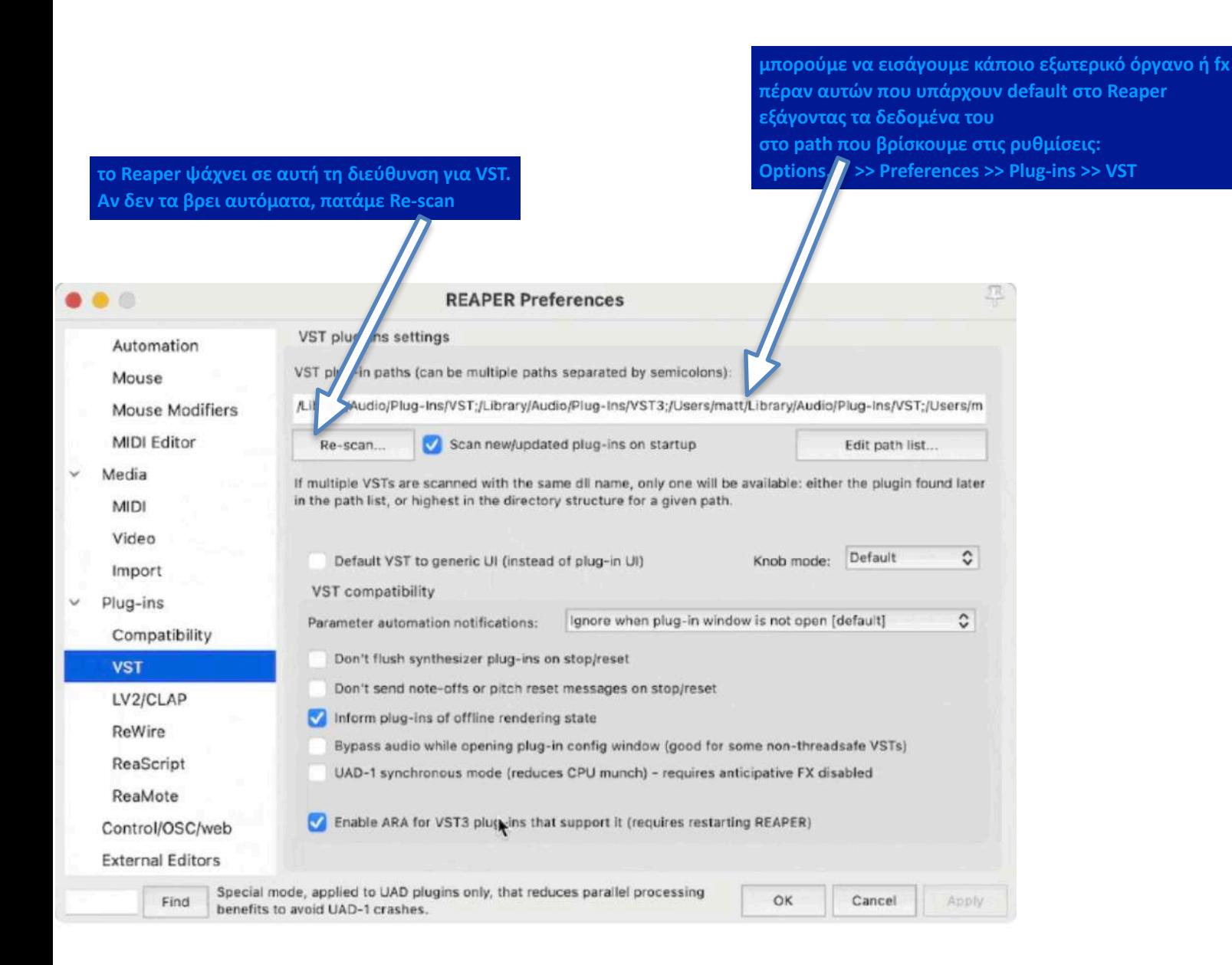

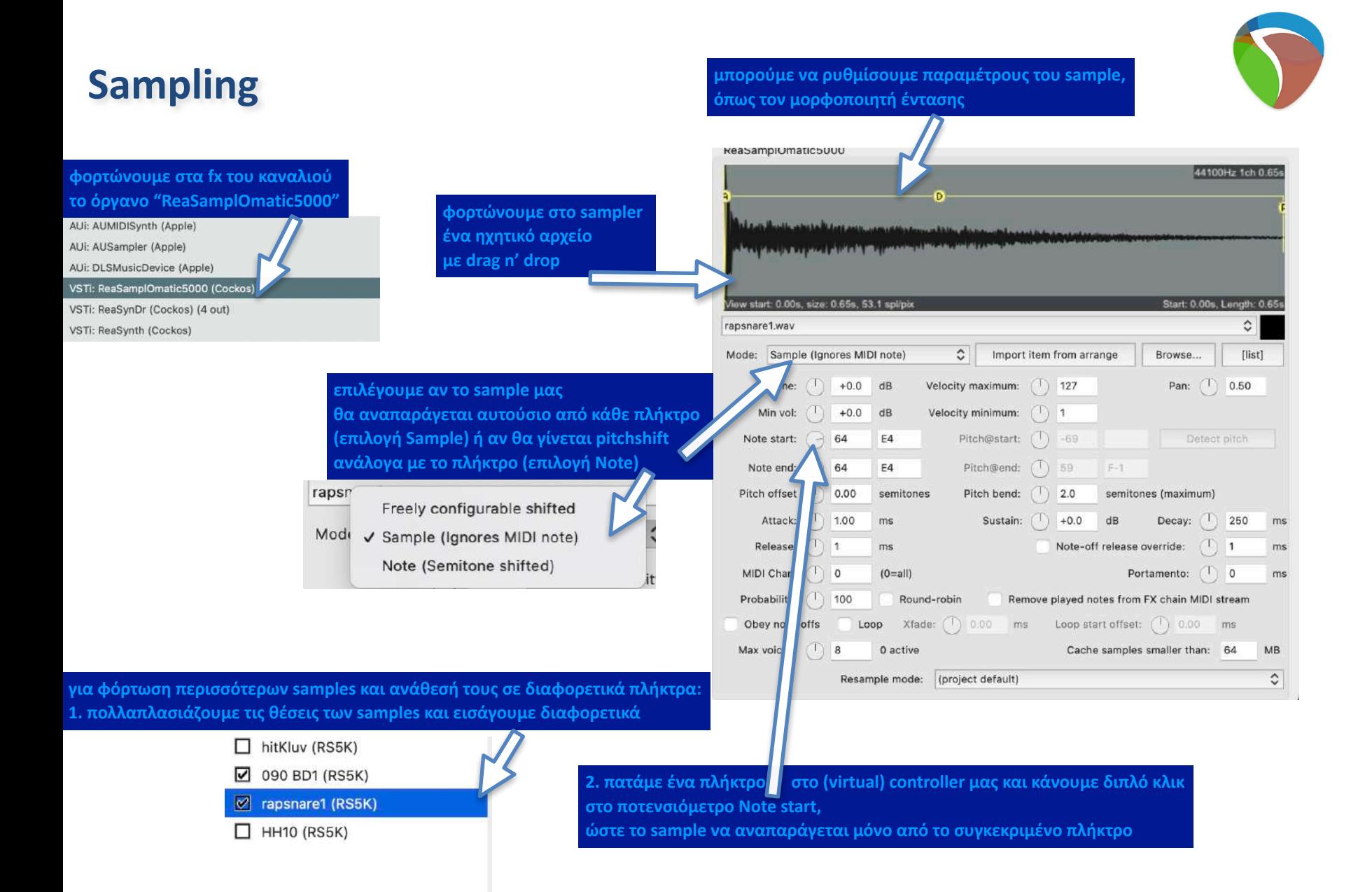

### **Crossfade**

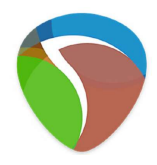

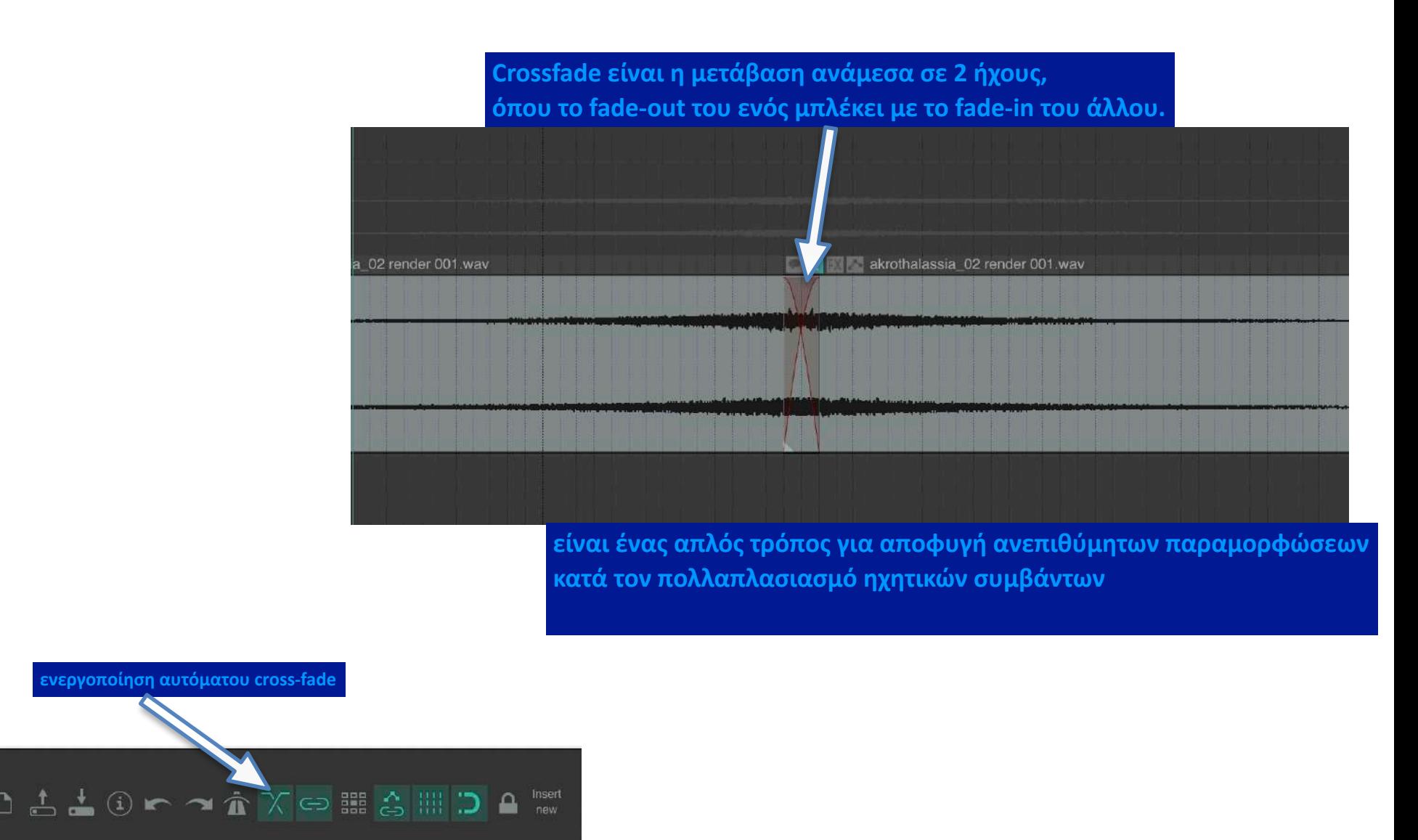

### **Rendering Audio**

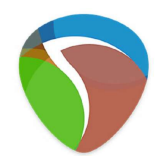

### **Rendering είναι η εξαγωγή του ηχητικού αποτελέσματος ως ηχητικό αρχείο**

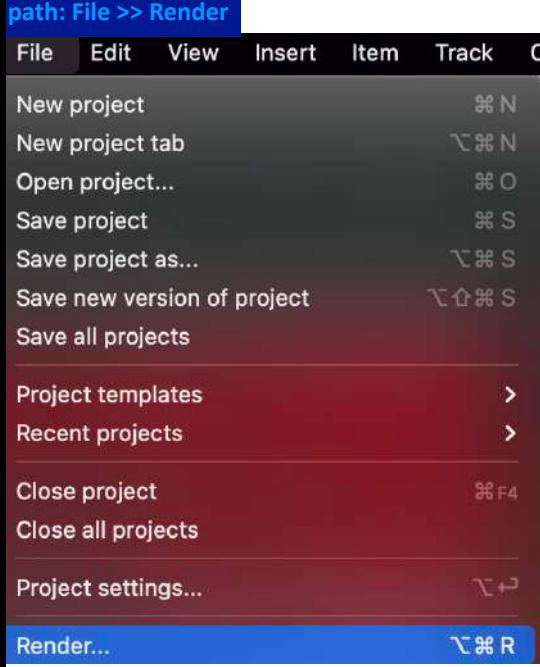

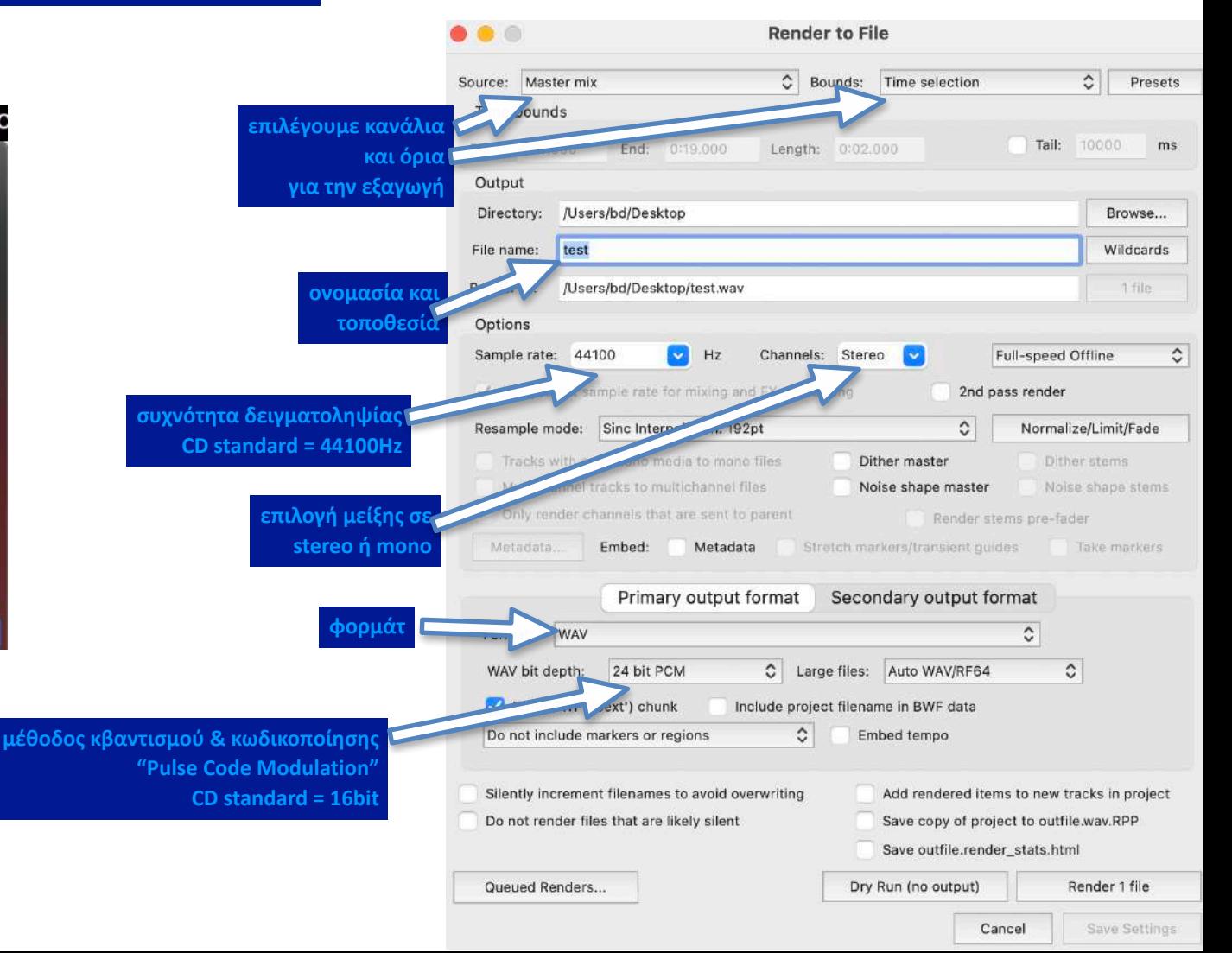

### **Saving Project**

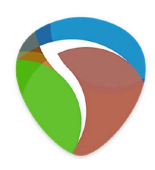

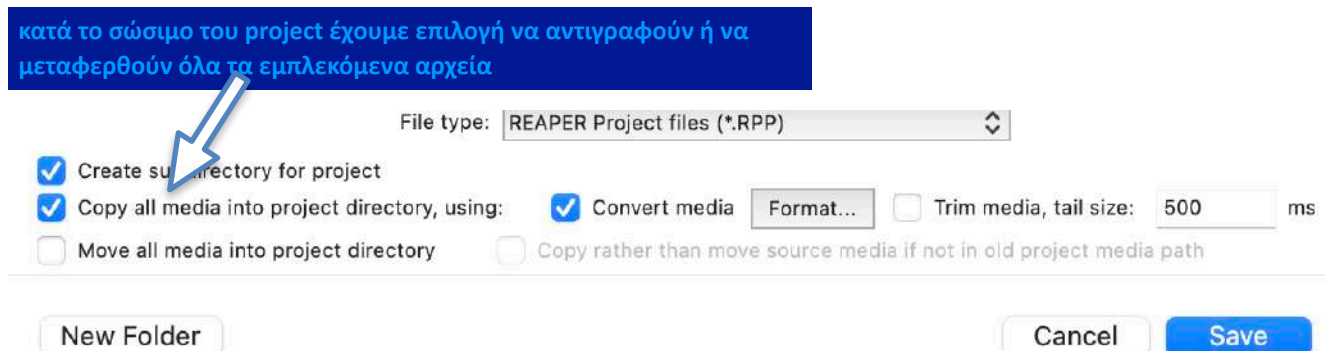

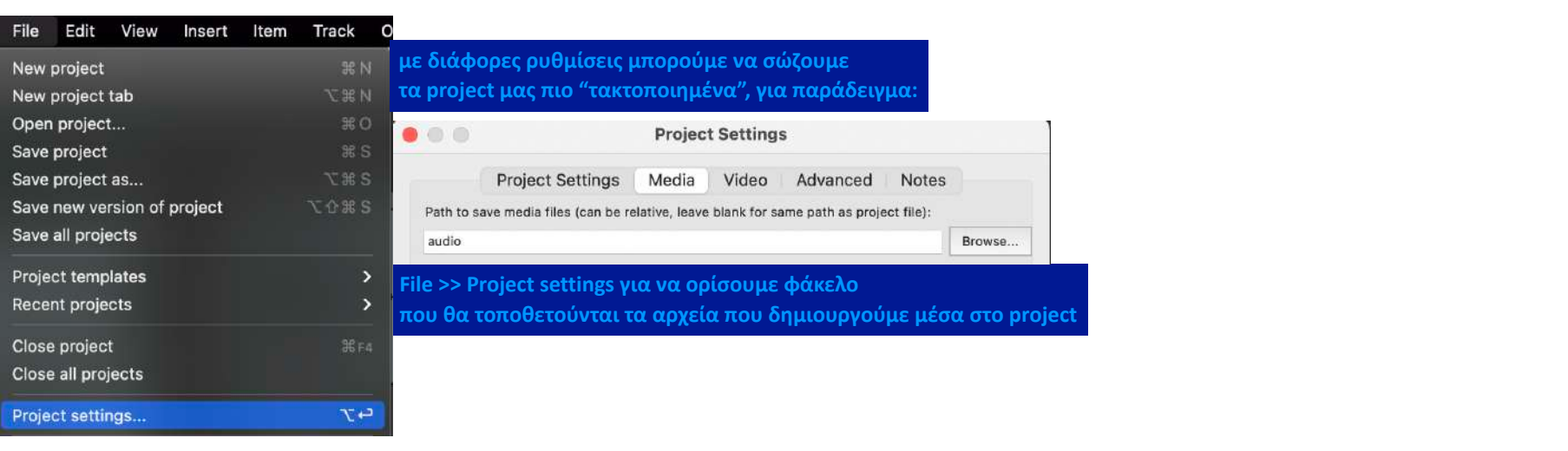

**Options >> Preferences >> Media για να μπαίνουν και τα αρχεία απεικόνισης σε ξεχωριστό φάκελο**

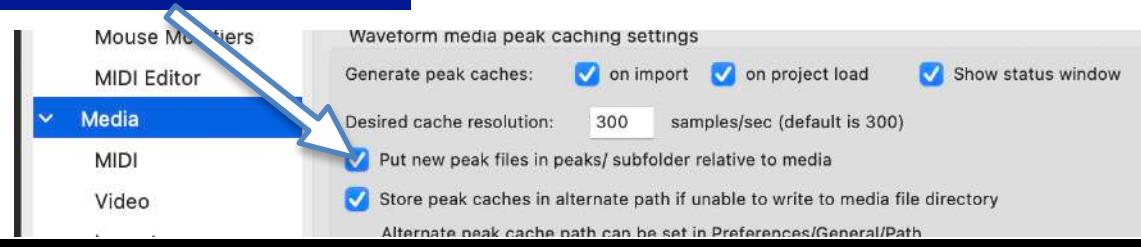

### **Saving Project**

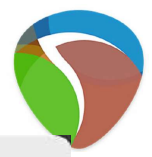

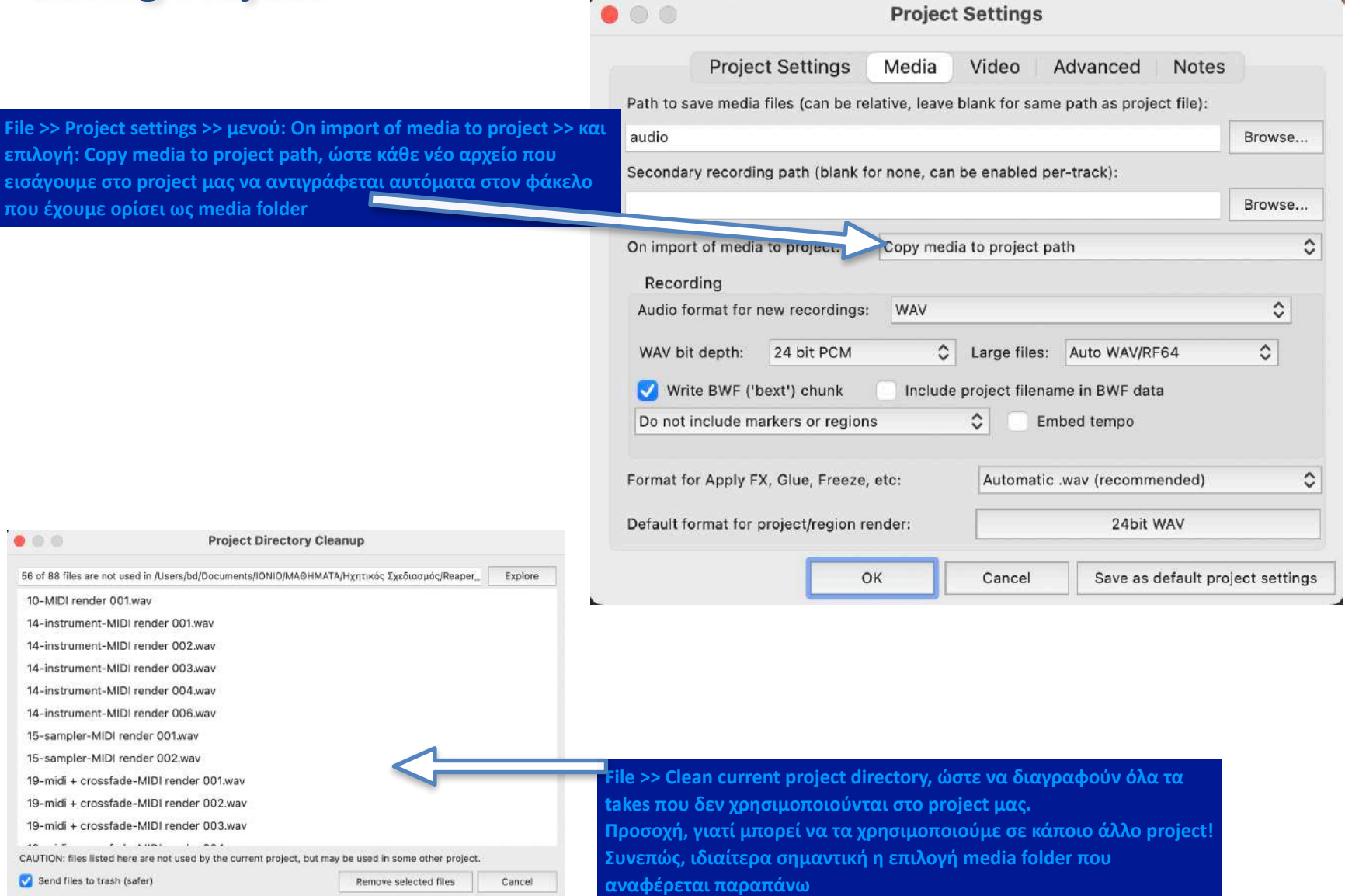

### **Session 04**

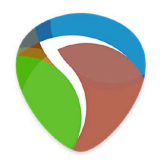

### **Θέματα:**

Αφαίρεση Θορύβου (Noize Reduction)

Gate

### **Noize Reduction**

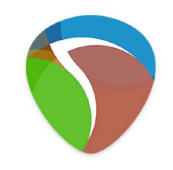

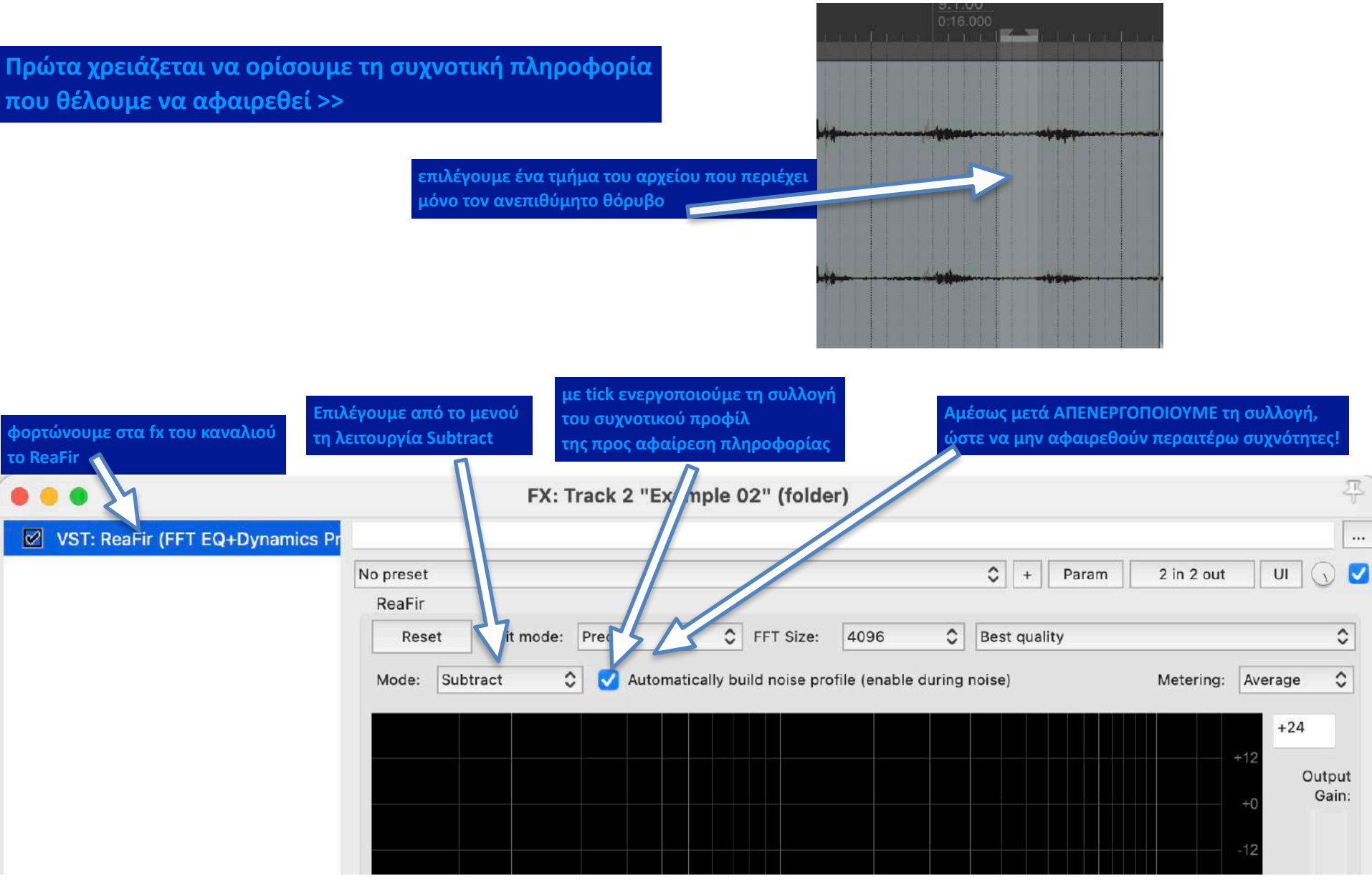

**Gate**

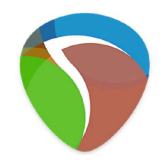

**το gate είναι μια πύλη που ανοίγει, ώστε να ακουστεί το αρχείο μας, μόνο αν πληρούται ένα ελάχιστο όριο έντασης (dB) <<**

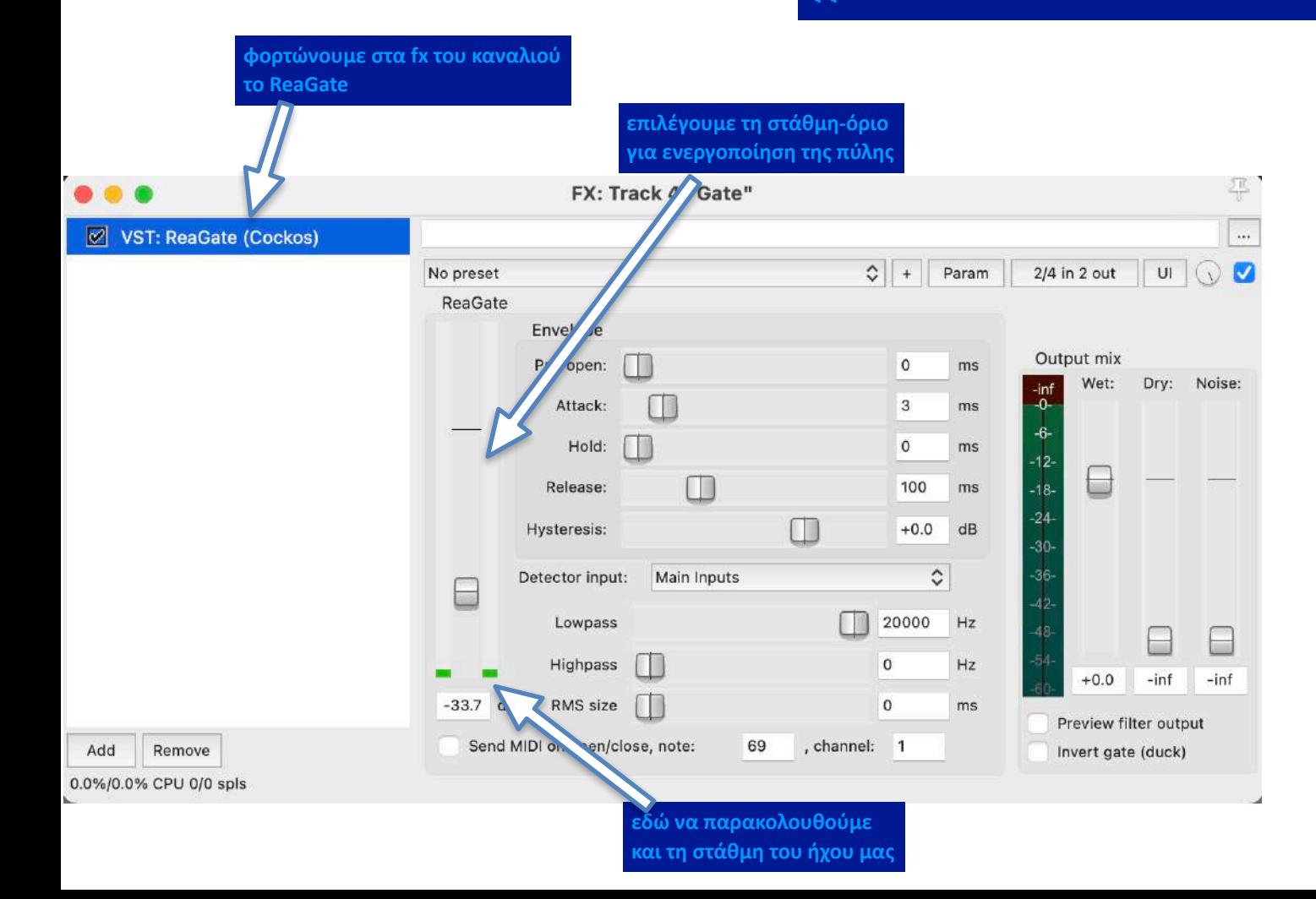

### **Session 05**

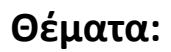

External VST Midi control

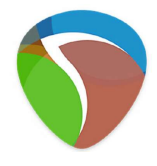

### **External VST**

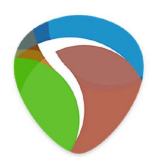

### **υπάρχει πληθώρα δωρεάν VST σε sites όπως αυτό >**

**PLUGINS4FREE** INSTRUMENTS **WHAT'S NEW**  $\alpha$ EFFECTS **MIDI** HOSTS

> **μπορεί αν είναι μουσικά όργανα (synths, samplers, sequeners, generators), επεξεργαστές audio, ή επεξεργαστές midi (fxs)**

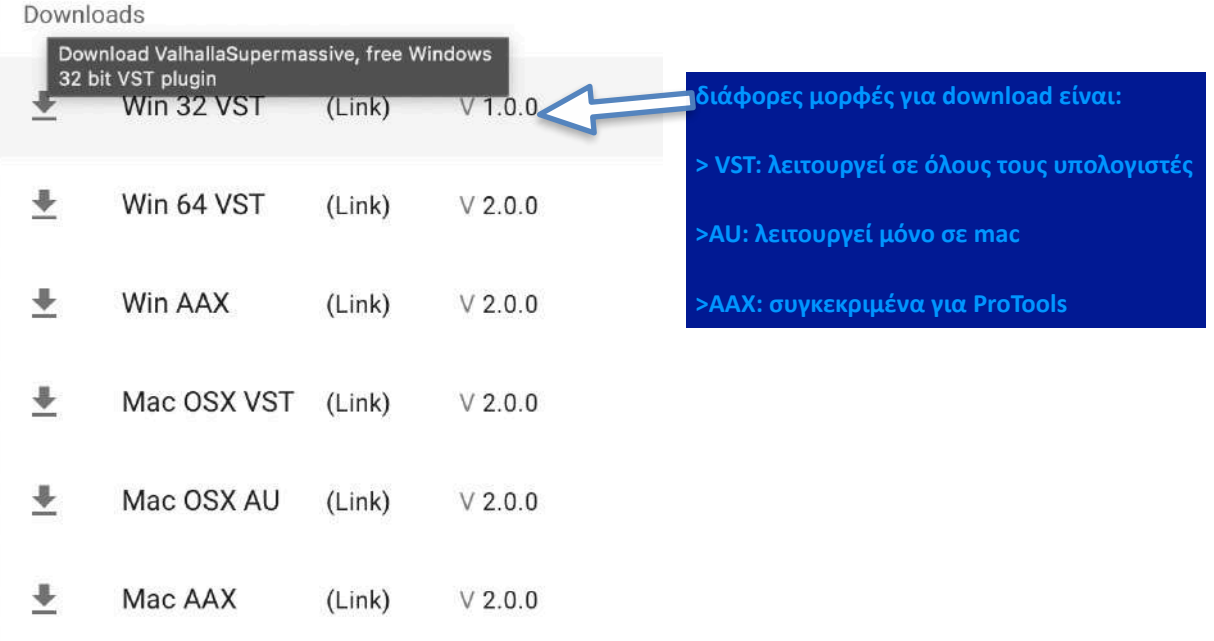

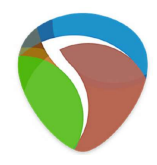

**οι εξωτερικοί ελεγκτές επιτρέπουν φυσικότητα στον έλεγχο παραμέτρων σε πραγματικό χρόνο**

**για να εισάγουμε έναν εξωτερικό ελεγκτή πρέπει πρώτα να τον ενεργοποιήσουμε στις Ρυθμίσεις >> Audio >> MIDI Devices**

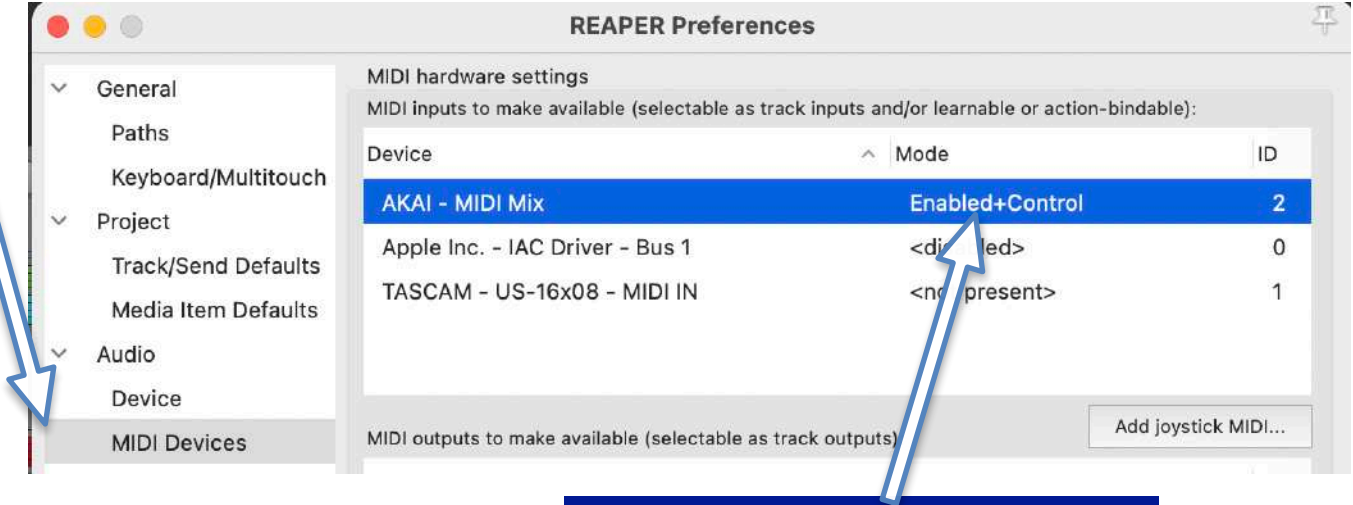

**Φροντίζουμε να είναι Enabled+Control**

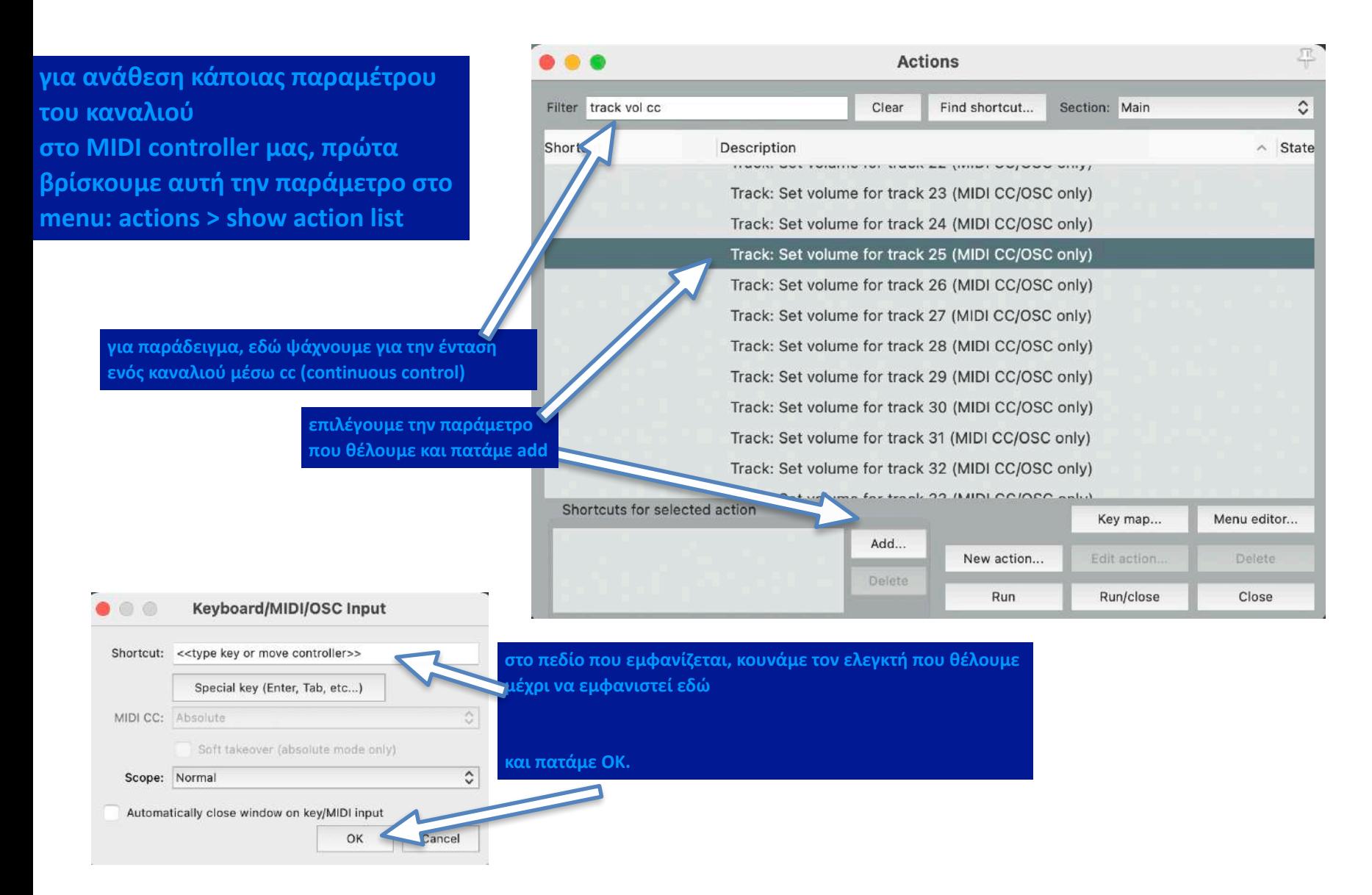

**σε αυτό το παράδειγμα, η ένταση του καναλιού 25 έχει ανατεθεί στον ελεγκτή νο 16, όταν αυτός εκπέμπει στο MIDI κανάλι 1**

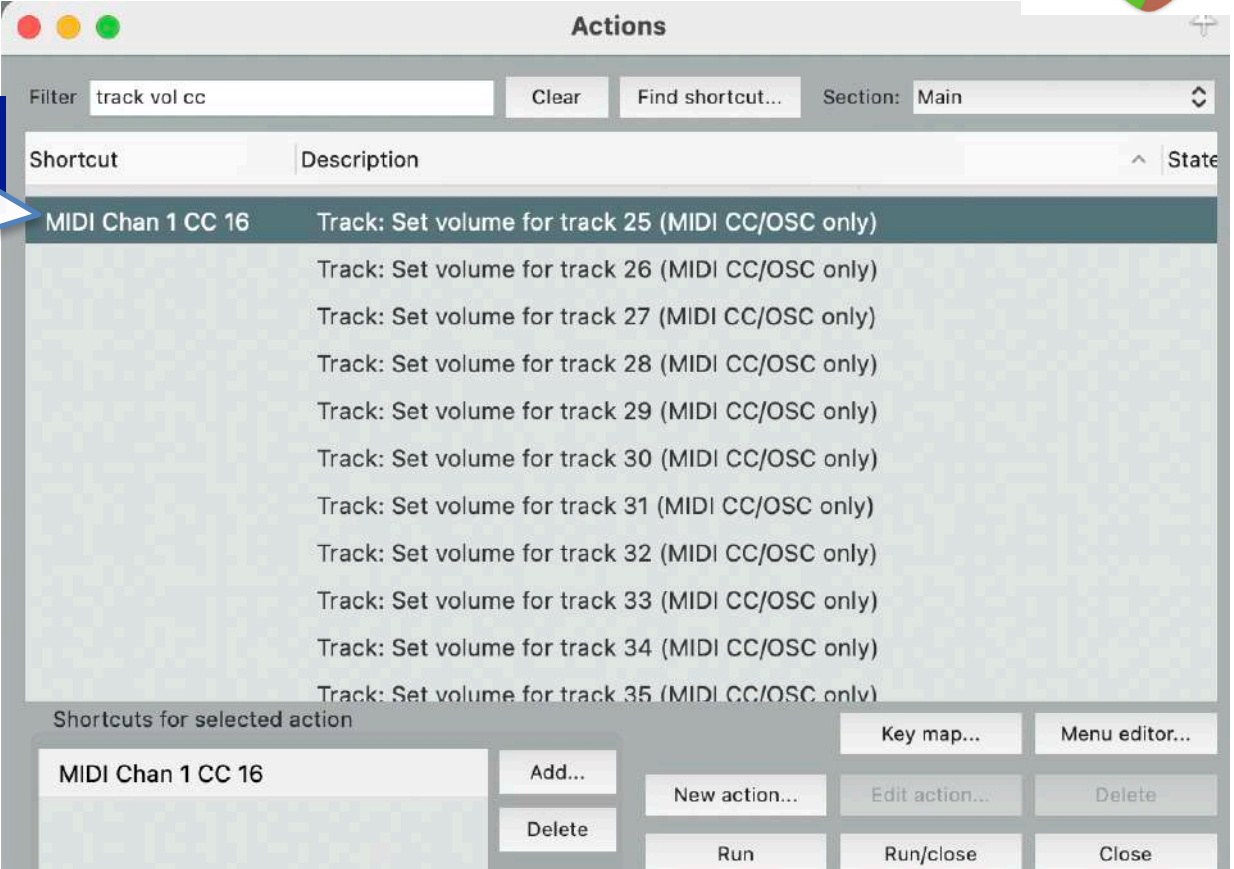

**η ΜIDI πληροφορία εκπέμπει σε διαφορετικά ΜΙDI κανάλια, ώστε και να μπορούμε να συνδέσουμε πολλές συσκευές ελεγκτών ταυτόχρονα, αλλά και να στείλουμε από τους ίδιους ελεγκτές πληροφορία ξεχωριστά σε διαφορετικές παραμέτρους**

**η επιλογή Learn "μαθαίνει" στην παράμετρο να υπακούει στον ελεγκτή**

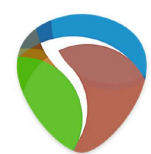

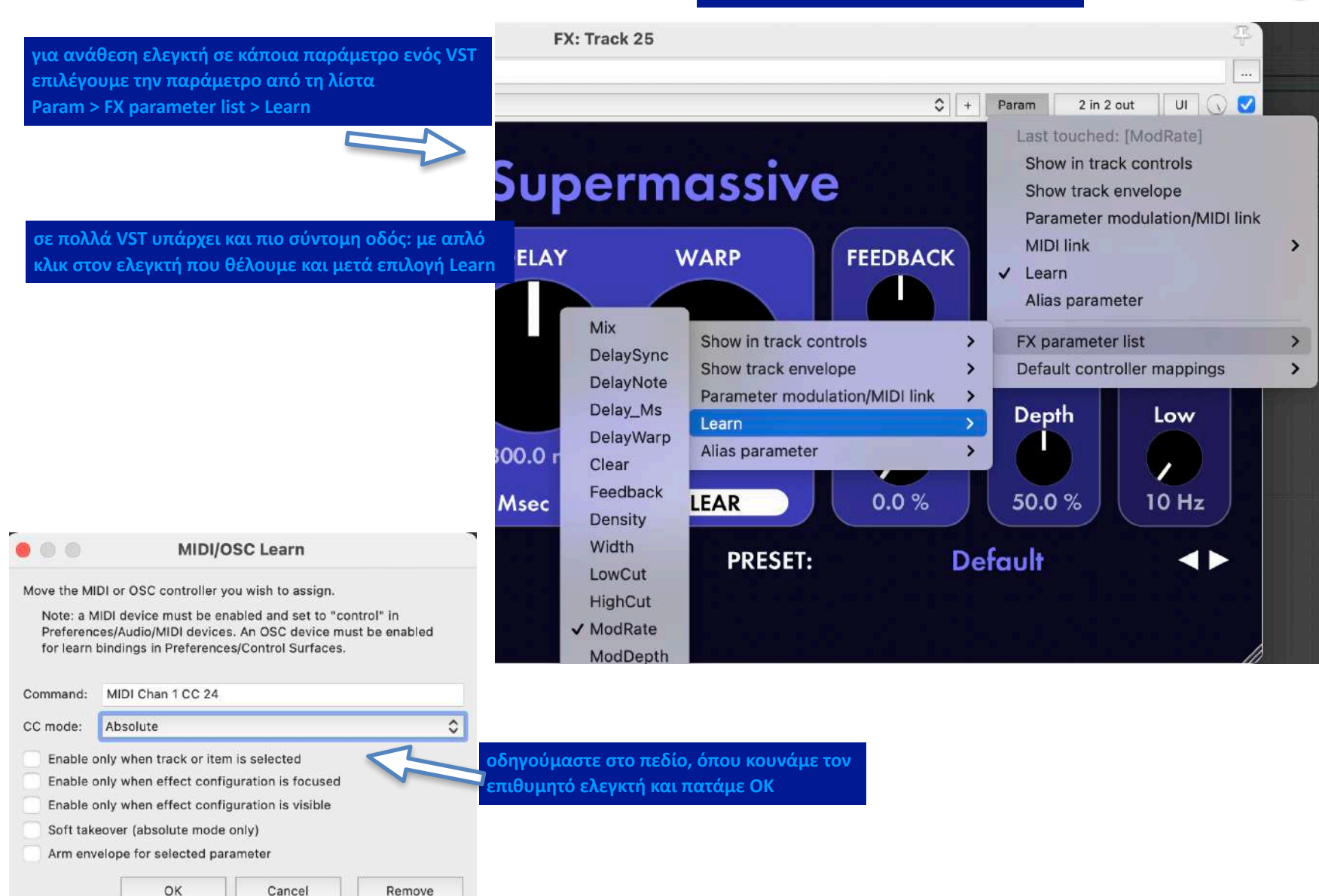

### **Session 06**

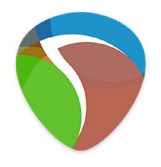

### **Θέματα:**

Compression

### **Compression**

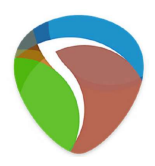

**η επεξεργασία "compression" πρώτα συμπιέζει το δυναμικό εύρος ενός ηχητικού αρχείου, τη διαφορά δηλαδή ανάμεσα στην πιο υψηλή και στην πιο χαμηλή στάθμη, και έπειτα δυναμώνει συνολικά το συμπιεσμένο εύρος θέτουμε σε dB το όριο πάνω από το οποίο οι στάθμες θα συμπιεστούν**

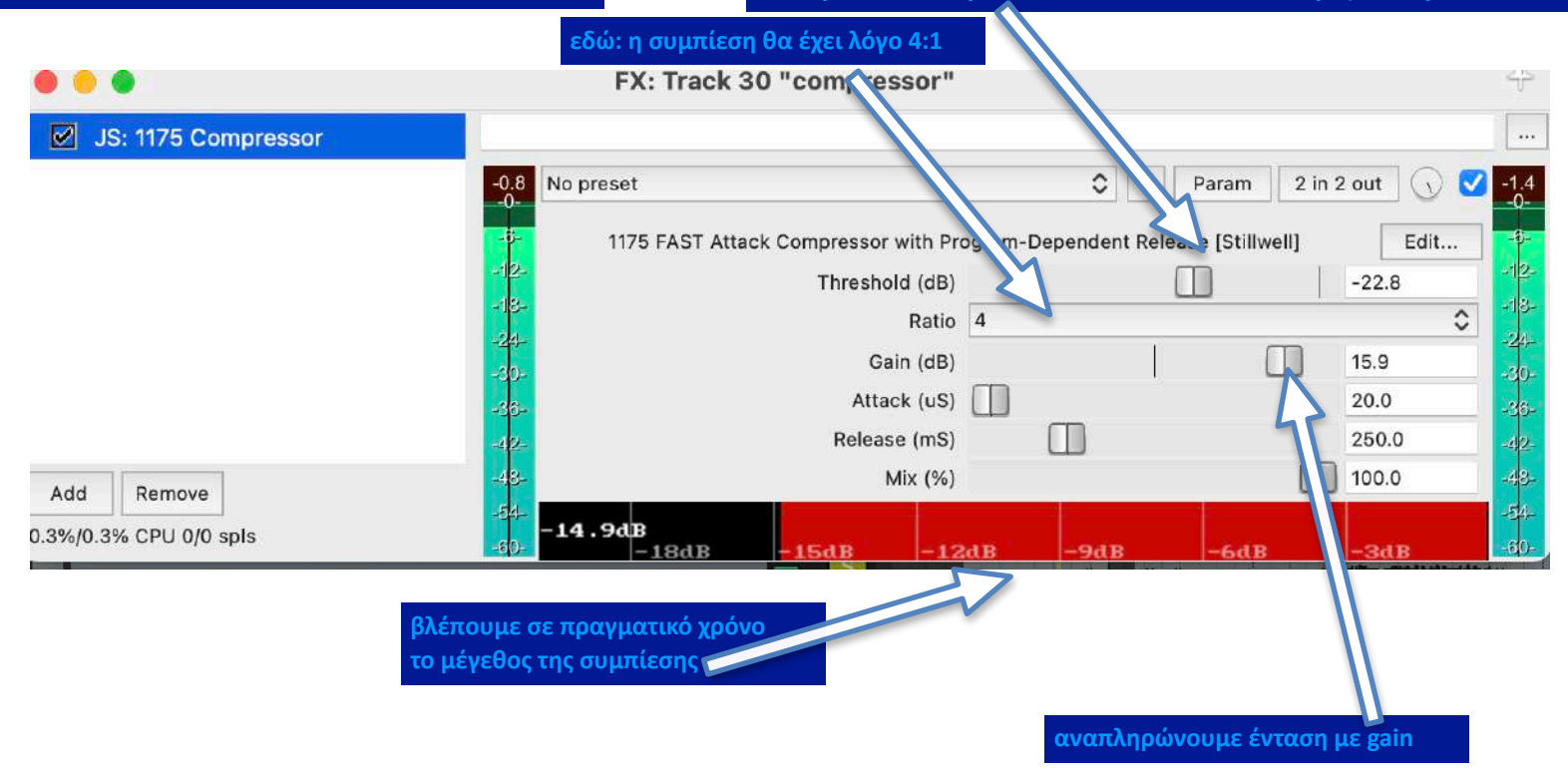

![](_page_46_Picture_0.jpeg)